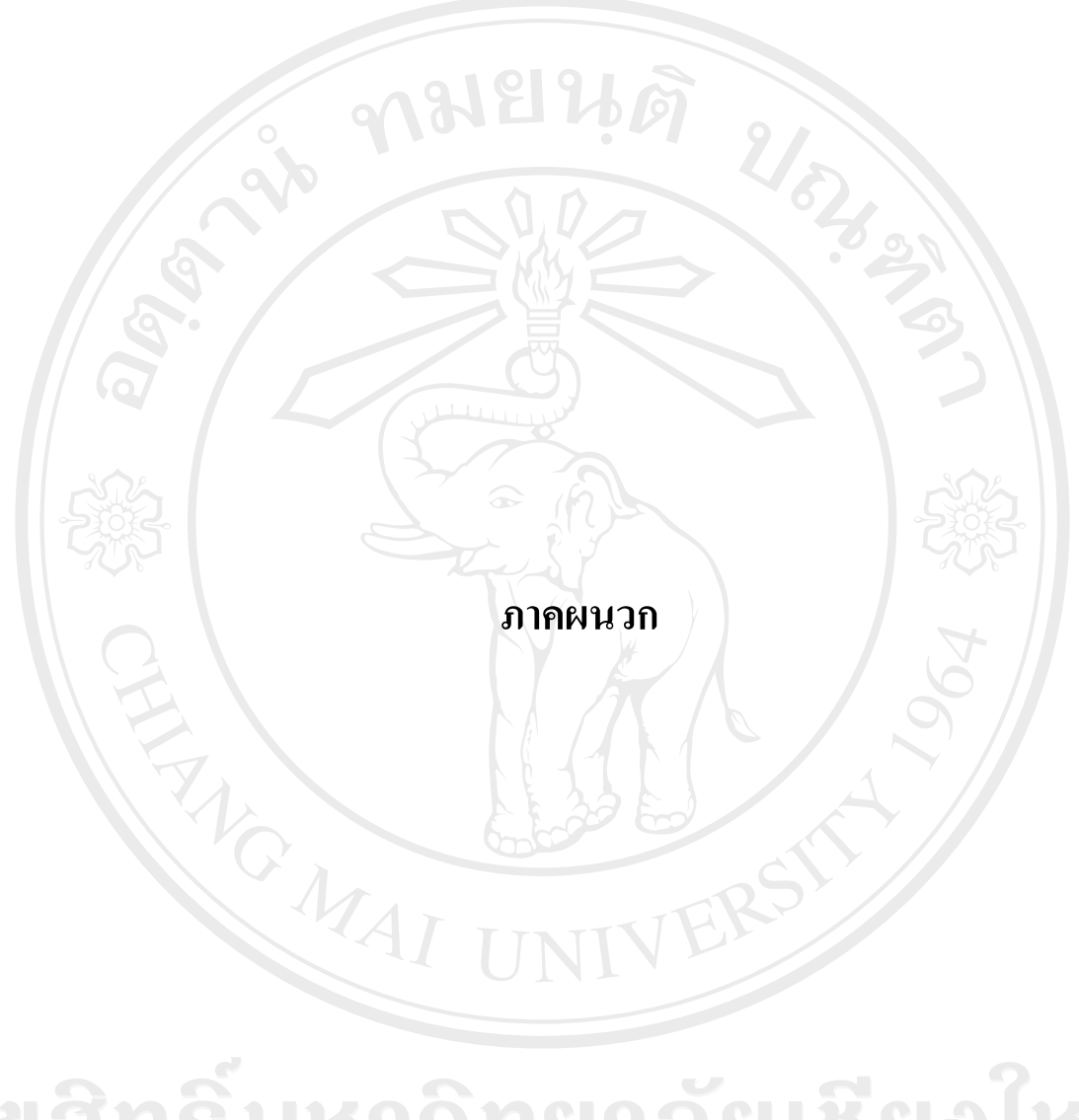

ลิขสิทธิ์มหาวิทยาลัยเชียงไหม Copyright<sup>©</sup> by Chiang Mai University All rights reserved

#### ภาคผนวก ก

## วิธีการติดตั้งระบบ

### ึก.1 ตั้งค่าในการติดต่อฐานข้อมูลของระบบ

โดยการแก้ไขไฟล์ชื่อ conn.php ดังนี้

 $\langle$ ?php

mysql\_connect ("ชื่อโฮสต์","ชื่อในการเข้าใช้ฐานข้อมูล","รหัสผ่านในการใช้  $\delta db =$ 

 $\mathcal{U}_{\delta}$  ,

ฐานข้อมูล ");

 $Co$ 

 $\rightarrow$ 

mysql\_select\_db("ชื่อฐานข้อมูล",\$db);

### ึก.2 นำไฟล์ทั้งหมดในโฟลเดอร์ jujoop อัพโหลดขึ้นสู่ Server

โดยใช้โปรแกรม ftp ใดก็ได้ เช่น Cute ftp Professional

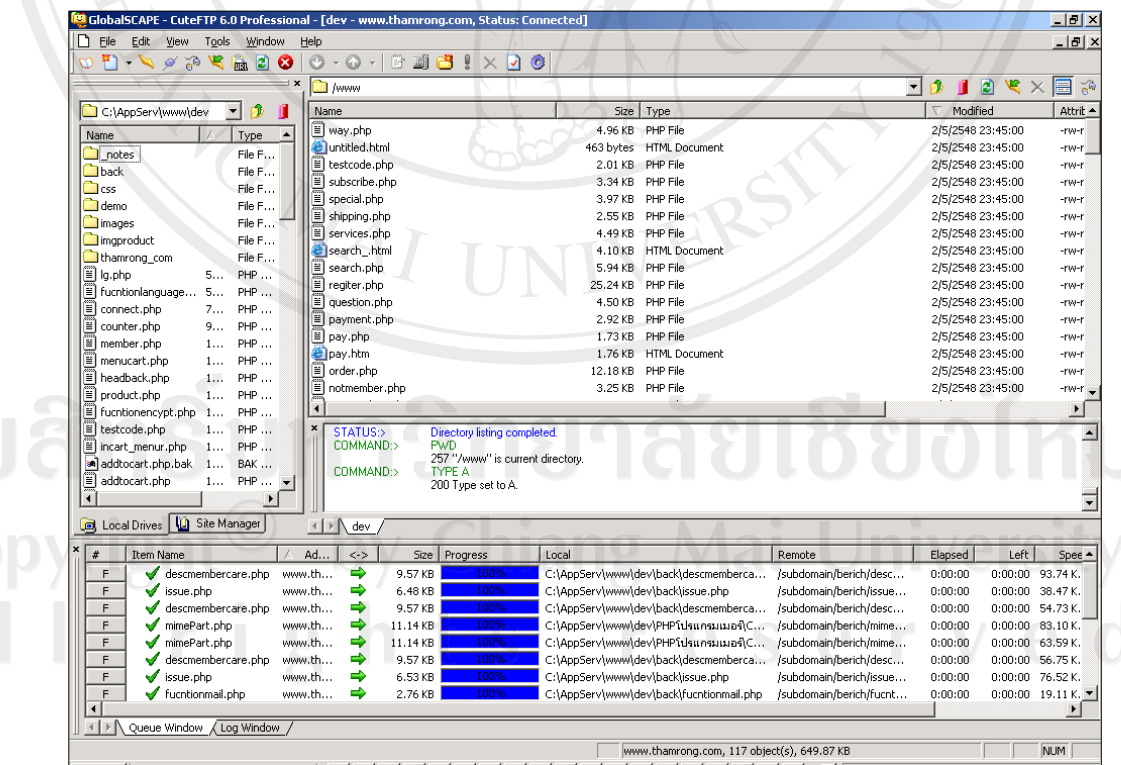

รูป ก.1 แสดงการใช้โปรแกรม Ftp

### ึก.3 ติดตั้งฐานข้อมูลผ่านโปรแกรมจัดการฐานข้อมูล phpMyAdmin ได้ โดย

login เข้าสู่ phpMyAdmin ผ่านเว็บบราวเซอร์ จากนั้น เลือกไฟล์ energy.sql แล้วคลิกปุ่มลง ้มือ เพื่ออัพโหลดสู่ระบบฐานข้อมูล

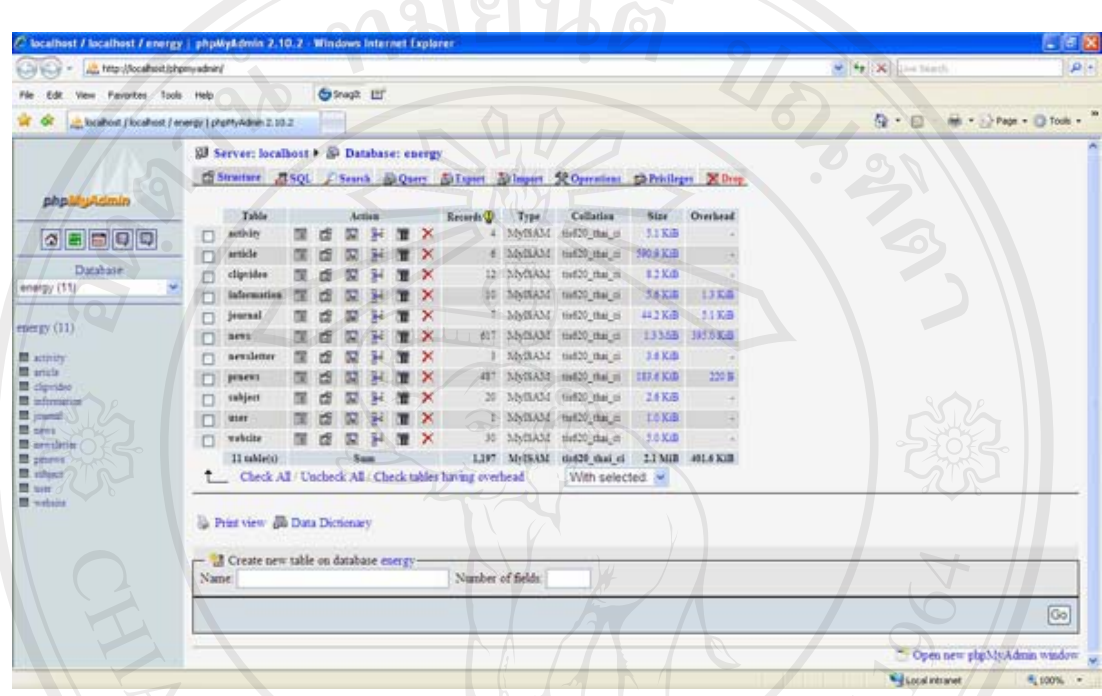

ED 11 2 REGION DE LA CONTRACTE DE LA CONTRACTE DE LA CONTRACTE DE LA CONTRACTE DE LA CONTRACTE DE LA CONTRACTE

ลิขสิทธิ์มหาวิทยาลัยเชียงใหม Copyright<sup>©</sup> by Chiang Mai University All rights reserved

### ุภาคผนวก ข

## คู่มือการใช้งานระบบสารสนเทศด้านพลังงานและสิ่งแวดล้อม ของสถาบันวิจัยและพัฒนาวิทยาศาสตร์และเทคโนโลยี มหาวิทยาลัยเชียงใหม่

ระบบสารสนเทศด้านพลังงานและสิ่งแวดล้อม แบ่งการผู้ใช้งานออกเป็น 2 กลุ่ม คือ ผู้ดูแลระบบ และบุคคลทั่วไป ซึ่งสามารถแบ่งการแสดงผลออกเป็น 3 ส่วน ได้แก่ ส่วนหน้าจอ หลักของระบบ ส่วนหน้าจอสำหรับผู้ดูแลระบบ และส่วนหน้าจอสำหรับบุคคลทั่วไป

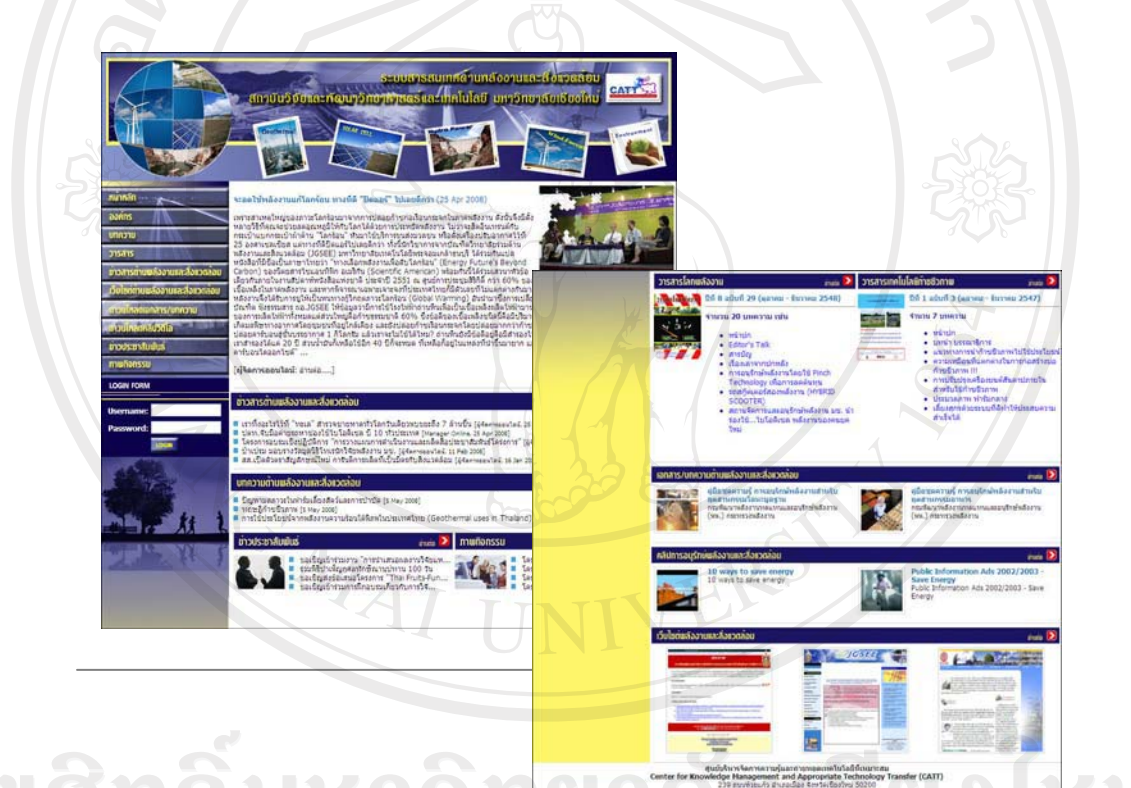

Copyright<sup>©</sup> by รูปข.1 แสดงหน้าจอหลักของระบบ University

การทำงานแต่ละส่วนจะมีลักษณะหน้าจอการใช้งานและการแสดงผลที่คล้ายคลึงกัน ้ดังนั้นในส่วนคู่มือการใช้งานจะแบ่งวิธีการใช้งานออกเป็น 2 ส่วน ดังนี้

ข.1 วิธีการใช้งานระบบของผู้ดูแลระบบ

- ข.2 วิธีการใช้งานระบบของบุคคลทั่วไป
- ข.3 วิธีการสำรองข้อมูล (Backup)

### ข.1 วิธีการใช้งานระบบของผู้ดูแลระบบ

การเข้าใช้งานในส่วนของผู้ดูแลระบบ จะต้องทำการล็อกอิน (login) ก่อน โดยสามารถทำ การล็อกอินได้จากหน้าหลักของระบบ ตรงส่วนของล็อกอินฟอร์ม (LOGIN FORM) ดังรูป ข.2

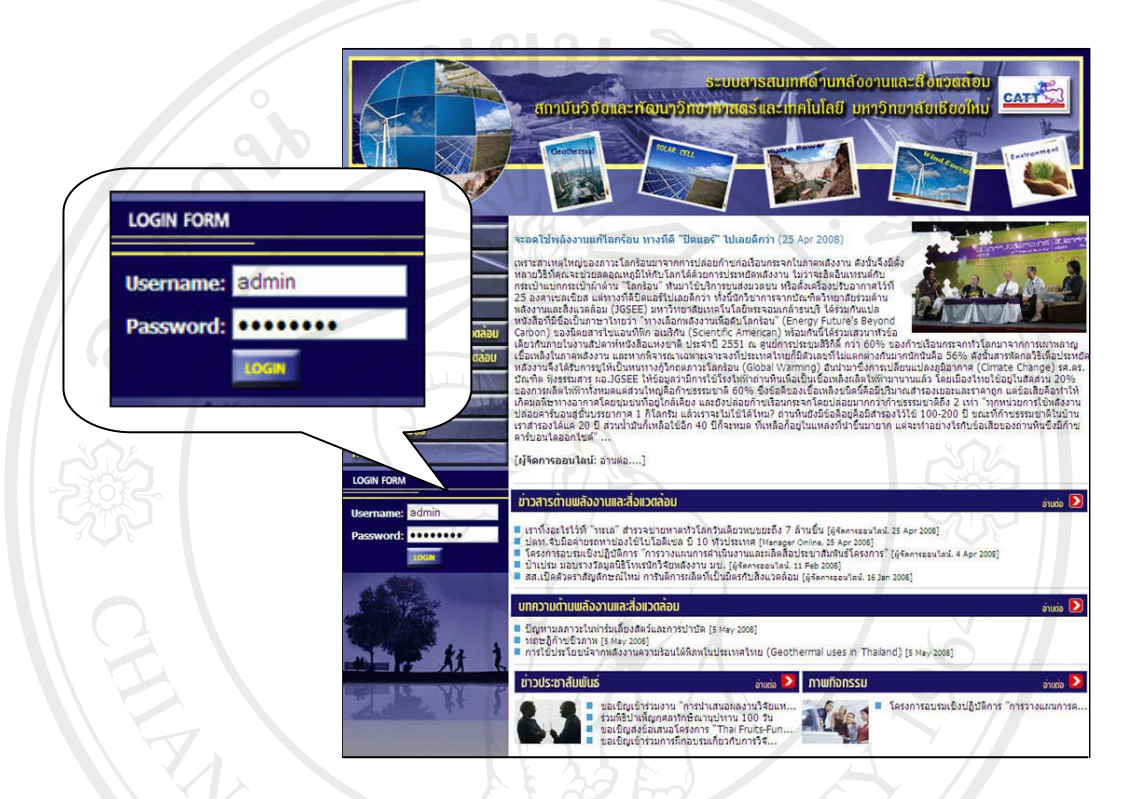

รูป ข.2 แสคงส่วนระบบล็อกอินเพื่อเข้าสู่ระบบ

จากรูป ข.2 ผู้ดูแลระบบกรอกข้อมูลชื่อผู้ใช้ (username) และรหัสผ่าน (password) แล้วคลิก ู้ปุ่ม LOGIN หากกำหนดข้อมูลชื่อผู้ใช้และรหัสผ่านไม่ถูกต้องจะไม่สามารถเข้าใช้งานระบบได้ แต่ หากข้อมูลชื่อผู้ใช้และรหัสผ่านถูกต้อง ระบบจะทำการเข้าสู่ส่วนการทำงานของผู้ดูแลระบบ สามารถอธิบายวิธีการใช้งาน ดังนี้

### ี<br>การใช้งานส่วนการทำงานหลักสำหรับผู้ดูแลระบบ  $\overline{\mathbf{v}}$ .<br> $\overline{\mathbf{v}}$ .<br> $\overline{\mathbf{v}}$ .<br> $\overline{\mathbf{v}}$ .

เมื่อเข้าสู่การทำงานในส่วนของผู้ดูแลระบบจะปรากฏหน้าจอหลักสำหรับผู้ดูแล ระบบ คังรูป ข.3

**University** 

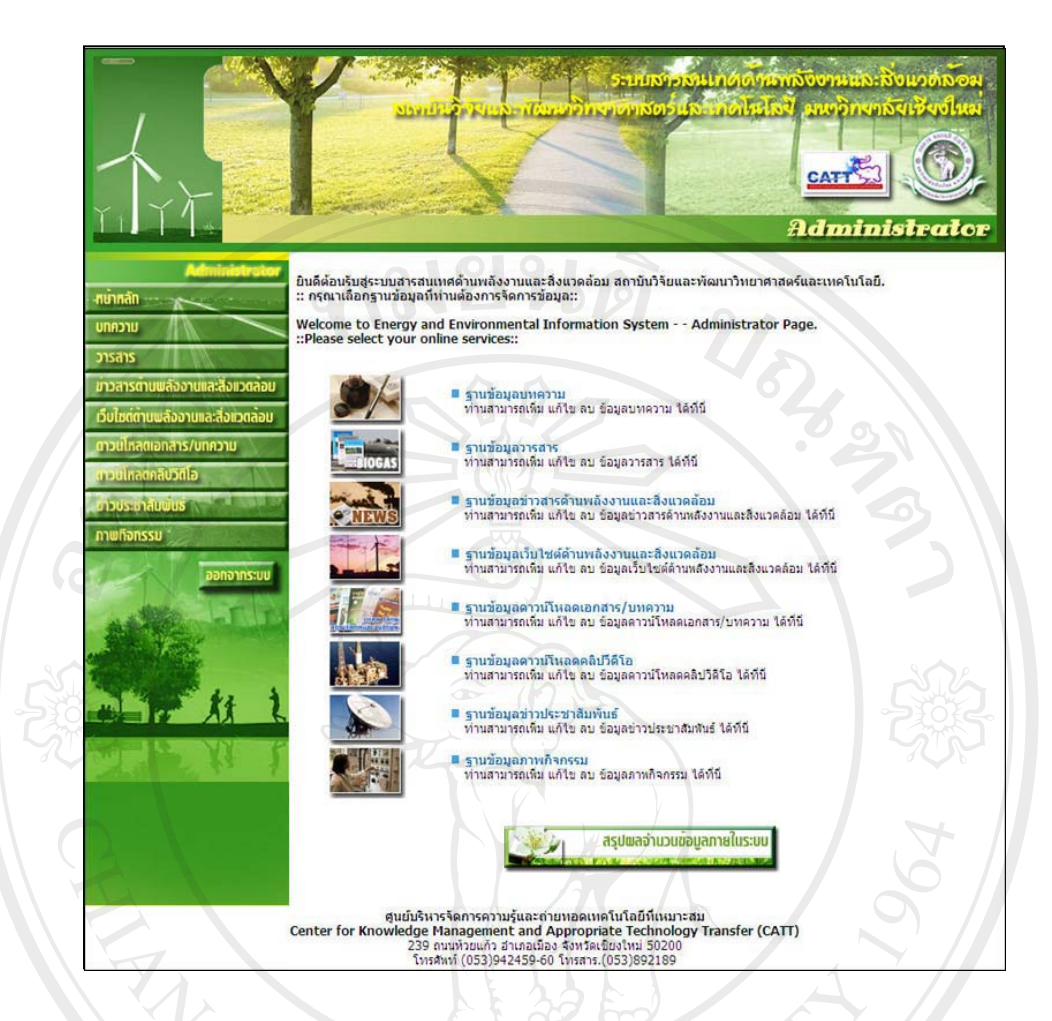

### รูป ข.3 แสดงหน้าจอหลักสำหรับผู้ดูแลระบบ

ิจากรูป ข.3 ผู้ดูแลระบบทำการจัดการข้อมูลที่ต้องการ เพื่อใช้ในการจัดการสืบค้น ี ดู เพิ่ม แก้ไข หรือลบข้อมูลที่ต้องการ และสามารถดูรายงานสรุปผลจำนวนข้อมูลที่มีทั้งหมดภายใน ออกจากระบบ ระบบ หากต้องการต้องการออกจากระบบสามารถคลิกได้ที่

#### การใช้งานส่วนการทำงานสำหรับการจัดการข้อมูลภายในระบบ  $9.1.2$

้เมื่อผู้ดูแลระบบทำการเลือกฐานข้อมูลที่ต้องการจัดการ จะปรากฎหน้าจอหลักใน ึการจัดการข้อมูลภายในฐานข้อมูลของระบบ ดังรูป ข.4 ซึ่งฐานข้อมูลทั้งหมดจะมีหน้าจอหลักใน ึการจัดการข้อมูลที่คล้ายคลึงกัน คือ ให้เลือกการทำงานที่ต้องการ โดยแบ่งการทำงานออกเป็น 2 ส่วนดังนี้

1) Add สำหรับเพิ่มข้อมูลภายในระบบ

2) Modify or Delete สำหรับแก้ไขและลบข้อมูล สำหรับสืบค้น ดู แก้ไขหรือลบ ข้อมูลภายในระบบ

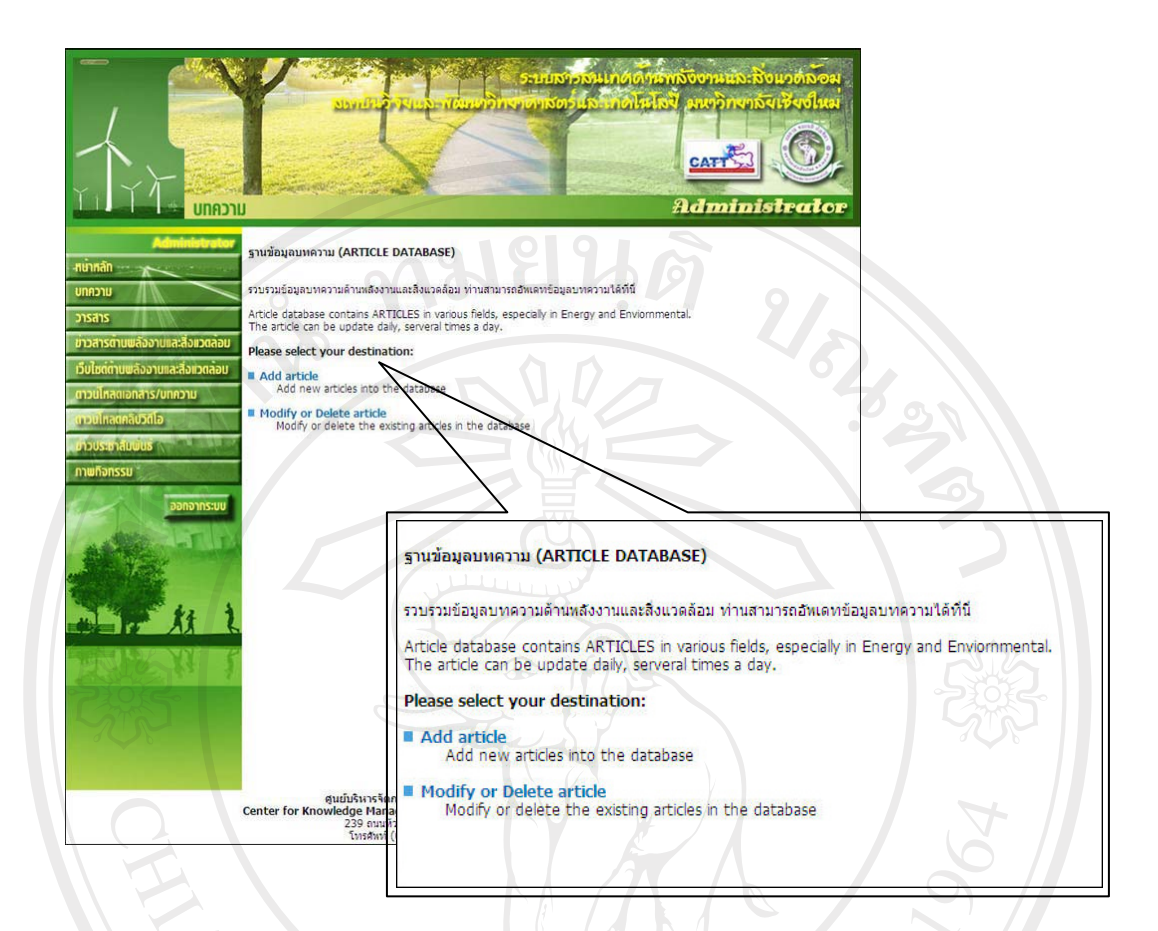

### รูป ข.4 แสดงหน้าจอหลักสำหรับจัดการข้อมูลภายในระบบ

จากรูป ข.4 ผู้ดูแลระบบสามารถเลือกการทำงานที่ต้องการเรียบร้อยแล้ว จะปรากฏ หน้าจอในการทำงานที่ผู้ดูแลระบบเลือก ดังนี้

### 1) การใช้งานส่วนการจัดการเพิ่มข้อมูลภายในระบบ

์ จากรูป ข.4 ในกรณีที่เลือกเมนู Add จะเข้าสู่ส่วนการทำงานสำหรับให้ผู้ดูแล ระบบสามารถจัดการเพิ่มข้อมูลภายในระบบซึ่งมีวิธีการเพิ่มข้อมูลต่าง ๆ ของระบบ ดังนี้

## • วิธีการเพิ่มข้อมูลบทความ

ิ สำหรับเพิ่มข้อมูลบทความด้านพลังงานและสิ่งแวดล้อม ซึ่งเมื่อมีการเพิ่ม ี ข้อมูลใหม่เข้าไปในระบบแล้ว รายชื่อบทความใหม่จะไปปรากฏอยู่ที่หน้าจอหลักของระบบ ิสารสนเทศด้านพลังงานและสิ่งแวดล้อมทันที

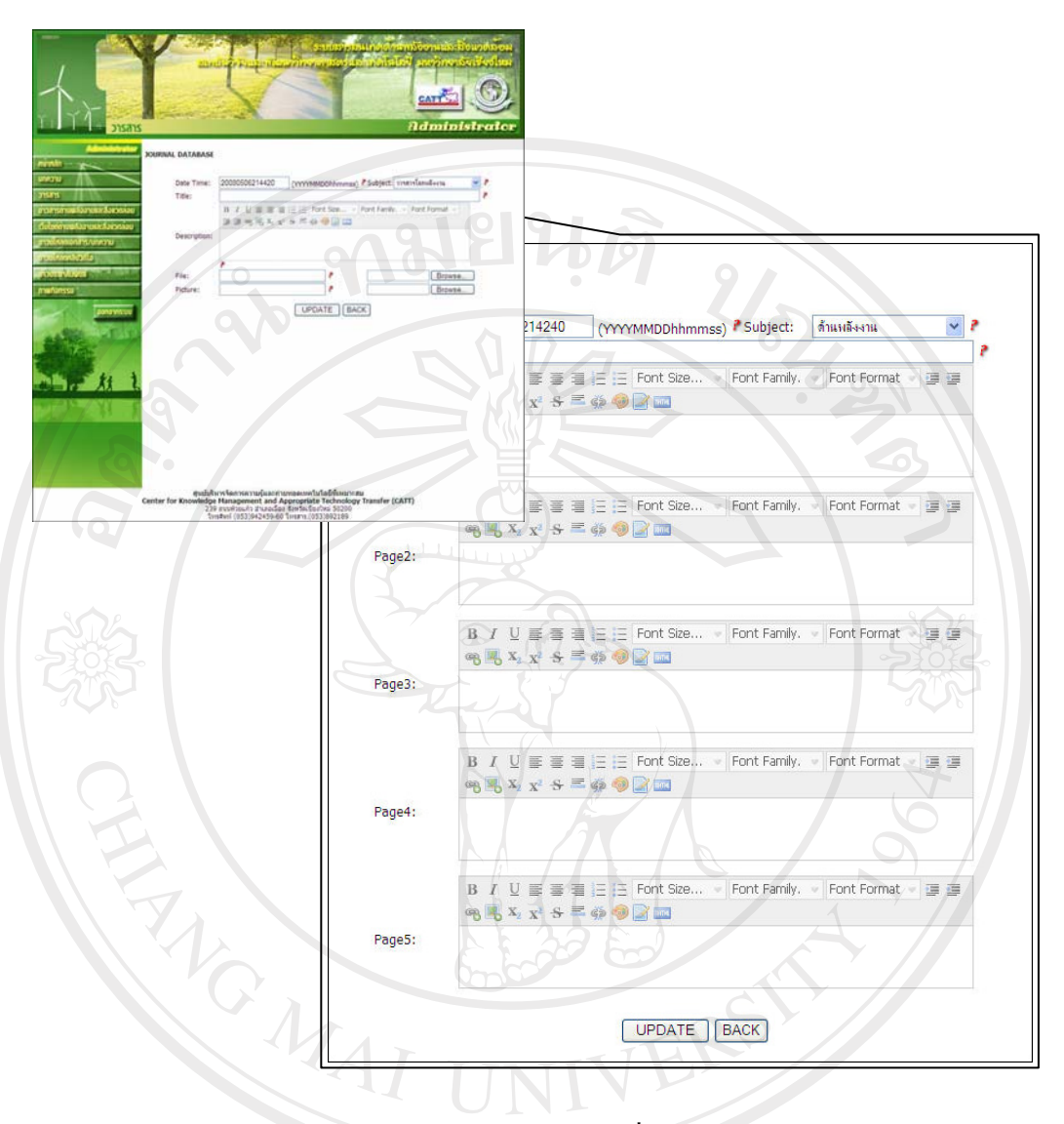

### รูป ข.5 แสดงหน้าจอการจัดการเพิ่มข้อมูลบทความ

จากรูป ข.5 แสดงหน้าจอการจัดการเพิ่มข้อมูลในส่วนข้อมูลบทความ เมื่อ ผู้ดูแลระบบต้องการเพิ่มข้อมูลสามารถทำได้โดยกรอกข้อมูลลงในช่องที่กำหนดไว้ สามารถอธิบาย วิธีการใช้งานได้ ดังนี้

Date Time แสดงวันที่และเวลาที่ทำการเพิ่มข้อมูล โดยปกติระบบจะ  $(1)$ ้คำเนินการให้โดยอัตโนมัติ แต่ผู้ดูแลระบบสามารถปรับเปลี่ยนได้ตามความเหมาะสม ้ทำการคลิกเลือกหมวดหมู่ให้กับบทความ ซึ่งแบ่งออกเป็น Subject  $(2)$ 12 หมวด คือ ด้านพลังงาน การอนุรักษ์พลังงาน เทคโนโลยีก๊าซชีวภาพ พลังงานความร้อนใต้พิภพ ี พลังงานแสงอาทิตย์ พลังงานน้ำ พลังงานลม ค้านสิ่งแวคล้อม การจัดการขยะ การจัดการน้ำเสีย การ จัดการอากาศ สภาวะ โลกร้อน

(3) **Title** กรอกชื่อบทความลงในช่อง (4) **Page** กรอกข้อมูลเนื้อหาบทความลงในช่อง หากเนื้อหา ิบทความมีความยาวมาก สามารถแบ่งเนื้อหาออกได้ทั้งหมด 5 หน้า และยังมีเครื่องมือช่วยจัดการ ู รูปแบบของเนื้อหาบทความ เช่น ปรับขนาดตัวหนังสือ เปลี่ยนสี เพิ่มภาพประกอบ เป็นต้น

(5) **UPDATE** เมื่อกรอกข้อมูลครบถ้วนแล้ว คลิกที่ปุ่ม UPDATE เพื่อทำ การบันทึกข้อมูล

(6) **BACK** หากต้องการกลับไปหน้าจอหลักในการจัดการข้อมูล ฐานข้อมูลบทความ ให้คลิกที่ปุ่ม BACK

(7) สามารถดูคำอธิบายการใช้งานโดยการนำลูกศรไปซี้ค้างไว้ที่รูป <del>:</del>

(8) หากต้องการต้องการออกจากระบบสามารถคลิกได้ที่ อ<mark>อกจากระบบ</mark> ิ หรือหากต้องการเปลี่ยน ไปจัดการข้อมูลอื่นๆ ภายในระบบ ผู้ดูแลระบบสามารถคลิกเลือก ได้จาก เมนูด้านซ้ายมือ ดังรูป ข.6

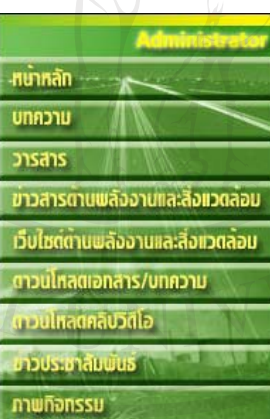

ู้รูป ข.6 แสดงเมนูจัดการข้อมูลภายในระบบ

# วิธีการเพิ่มข้อมูลวารสาร P Mai University

Copyright

ี สำหรับเพิ่มข้อมูลวารสาร ซึ่งปัจจุบันมีวารสารที่ให้บริการข้อมูลอยู่ 2 เล่ม คือ วารสารโลกพลังงาน และวารสารเทคโนโลยีก๊าซชีวภาพ ซึ่งเมื่อมีการเพิ่มข้อมูลใหม่เข้าไปใน ้ระบบแล้ว ข้อมูลวารสารพร้อมภาพประกอบจะ ไปปรากฏอยู่ที่หน้าจอหลักของระบบสารสนเทศ ด้านพลังงานและสิ่งแวดล้อมทันที

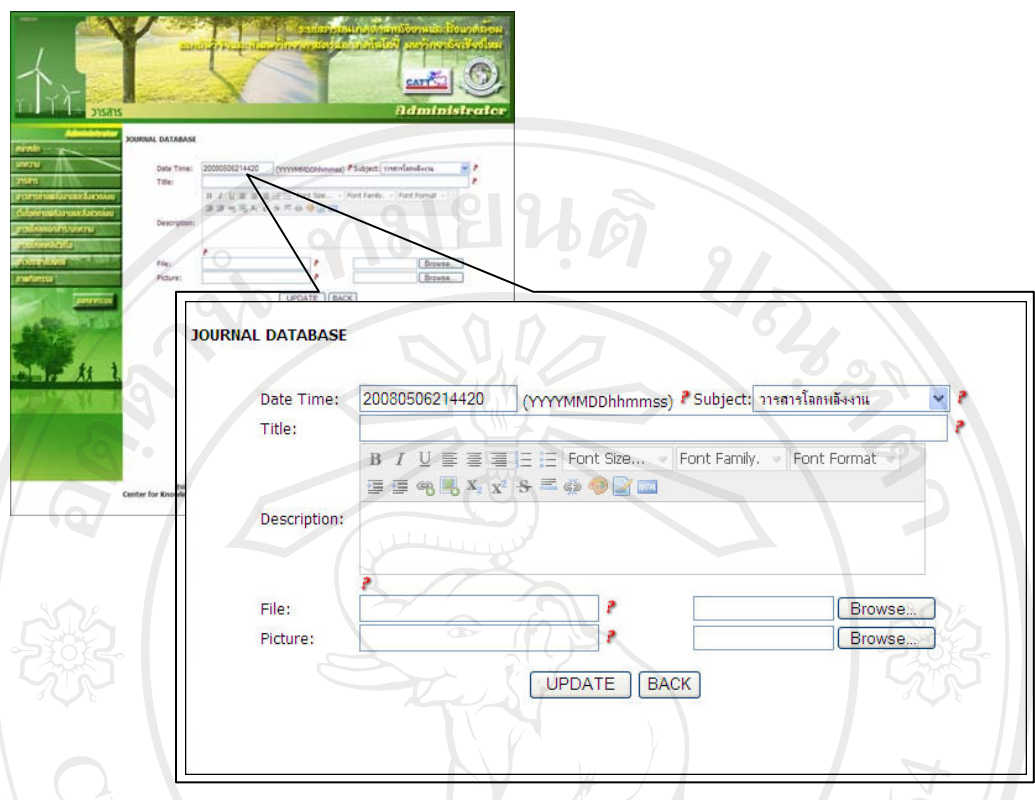

## ¦¼ .7®oµ°µ¦´µ¦Á¡·É¤o°¤¼¨ªµ¦µ¦

ู<br>จากรูป ข.7 แสดงหน้าจอการเพิ่มข้อมูลในส่วนข้อมูลวารสาร เมื่อผู้ดูแลระบบ ่ ต้องการเพิ่มข้อมูลสามารถทำใด้โดยกรอกข้อมูลลงในช่องที่กำหนดไว้ สามารถอธิบายวิธีการใช้ ึงานได้ ดังนี้

(1) **Date Time** แสดงวันที่ และเวลาที่ทำการเพิ่มข้อมูล โดยปกติระบบจะ ี คำเนินการให้โดยอัตโนมัติ แต่ผู้ดูแลระบบสามารถปรับเปลี่ยนใด้ตามความเหมาะสม

(2) **Subject ทำการคลิกเลือกหมวดหมู่ให้กับวารสาร** ซึ่งในที่นี่กำหนด ิ หมวดหมู่ไว้ 2 หมวด คือ วารสารโลกพลังงาน และวารสารเทคโนโลยีก๊าซชีวภาพ

(3) **Title ครอกข้อมูลชื่อวารสาร ปีที่ ฉบับที่ เ**ดือน และ พ.ศ. ของ วารสาร เช่น ปีที่ 1 ฉบับที่ 1 (มกราคม – มีนาคม 2551) เป็นต้น

(4) **Description** กรอกข้อมูลจำนวนบทความ และตัวอย่างชื่อบทความใน

วารสาร

Án εª 20 ªµ¤

• Editor's Talk

• เรื่องเล่าจากปกหลัง

(5) **File** n°Îµ®¦´ÂºÉ°Å¢¨rªµ¦µ¦ 嵦¨·»i¤ Browse ้เพื่อเลือกไฟล์าารสาร

(6) **Picture** ข้องสำหรับแสดงชื่อไฟล์ภาพประกอบ คลิกปุ่ม Browse ้ เพื่อเลือกไฟล์ภาพประกอบวารสาร โดยปกติจะเป็นรูปหน้าปกวารสารฉบับนั้น

(7) **UPDATE** เมื่อกรอกข้อมูลครบถ้วนแล้ว คลิกที่ปุ่ม UPDATE เพื่อทำ การบันทึกข้อมูล

(8) **BACK** หากต้องการกลับไปหน้าจอหลักในการจัดการข้อมูล ฐานข้อมูลบทความ ให้คลิกที่ปุ่ม BACK

(9) สามารถดูคำอธิบายการใช้งานโดยการนำลูกศรไปซี้ค้างไว้ที่รูป <del>:</del>

(10) หากต้องการต้องการออกจากระบบสามารถคลิกได้ที่ <mark>ออกจากระบบ</mark> ิหรือหากต้องการเปลี่ยน ไปจัดการข้อมูลอื่นๆ ภายในระบบ ผู้ดูแลระบบสามารถคลิกเลือก ได้จาก  $\mu$ นนูค้านซ้ายมือ คังรูป ข.6

**●** วิธีการเพิ่มข้อมูลข่าวสาร

้สำหรับเพิ่มข้อมูลข่าวสารค้านพลังงานและสิ่งแวดล้อม โดยนำมาจาก ้ เว็บไซต์ข่าว หนังสือพิมพ์ ฯลฯ ซึ่งส่วนใหญ่จะมีการเพิ่มข้อมูลใหม่ทุกวัน สามารถเพิ่มข้อมูลข่าว ้ ได้หลายข่าวได้ภายในหนึ่งวัน ซึ่งเมื่อมีการเพิ่มข้อมูลใหม่เข้าไปในระบบแล้ว ตัวอย่างเนื้อหาข่าว บางส่วนใหม่พร้อมภาพประกอบจะไปปรากฏอยู่ที่หน้าหลักของระบบสารสนเทศด้านพลังงานและ ์ สิ่งแวดล้อมทันที

ลิขสิทธิ์มหาวิทยาลัยเชียงไหม Copyright<sup>©</sup> by Chiang Mai University All rights reserved

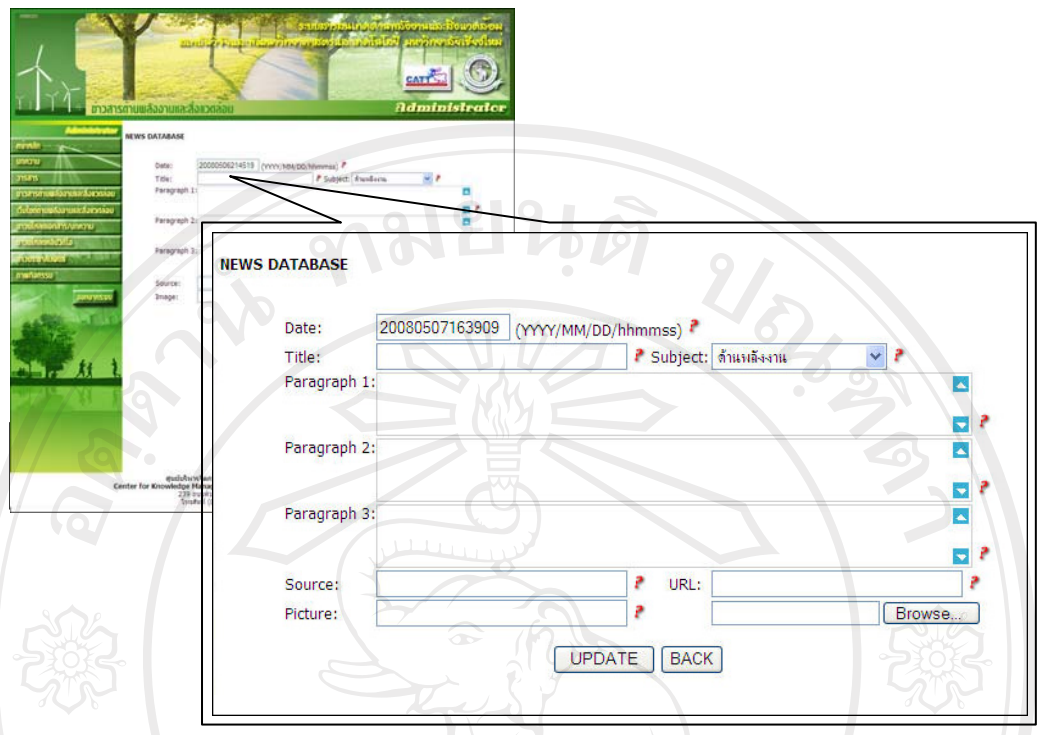

รูป ข.8 แสดงหน้าจอการจัดการเพิ่มข้อมูลข่าวสาร

ิจากรูป ข.8 แสคงหน้าจอการเพิ่มข้อมูลในส่วนข้อมูลข่าวสาร เมื่อผู้คูแลระบบ ้ ต้องการเพิ่มข้อมูลสามารถทำใด้โดยกรอกข้อมูลลงในช่องที่กำหนดไว้ สามารถอธิบายวิธีการใช้ งานได้ ดังนี้

(1) Date Time แสดงวันที่ และเวลาที่ทำการเพิ่มข้อมูล โดยปกติระบบจะ ้ คำเนินการให้โดยอัตโนมัติ แต่ผู้ดูแลระบบสามารถปรับเปลี่ยนได้ตามความเหมาะสม

> กรอกชื่อหัวข้อข่าว  $(2)$ **Title**

้ทำการคลิกเลือกหมวดหมู่ให้กับข่าวสาร ซึ่งในที่นี่กำหนด  $(3)$ Subject ไว้ 12 หมวด คือ ด้านพลังงาน การอนุรักษ์พลังงาน เทคโนโลยีก๊าซชีวภาพ พลังงานความร้อนใต้ ี พิภพ พลังงานแสงอาทิตย์ พลังงานน้ำ พลังงานลม ค้านสิ่งแวคล้อม การจัดการขยะ การจัดการน้ำ เสีย การจัดการอากาศ สภาวะ โลกร้อน

(4) Paragraph กรอกข้อมูลเนื้อหาข่าวสารลงในช่อง หากเนื้อหาข่าวสารมี ้ ความยาวมาก สามารถแบ่งเนื้อหาออกได้ทั้งหมด 3 ย่อหน้า

- ้กรอกแหล่งที่มาของข่าว เช่น กรุงเทพธุรกิจ เป็นต้น  $(5)$ **Source**
- ิกรอก URL เว็บไซต์ที่เผยแพร่ข่าวนั้น  $(6)$ URL

(7) **Picture** ข่องสำหรับแสดงชื่อไฟล์ภาพประกอบ คลิกปุ่ม Browse ้ เพื่อเลือกไฟล์ภาพประกอบข่าวสาร โดยปกติจะเป็นรูปหน้าปกวารสารฉบับนั้น

(8) **UPDATE** เมื่อกรอกข้อมูลครบถ้วนแล้ว คลิกที่ปุ่ม UPDATE เพื่อทำ การบันทึกข้อมูล

(9) **BACK** หากต้องการกลับไปหน้าจอหลักในการจัดการข้อมูล ฐานข้อมูลบทความ ให้คลิกที่ปุ่ม  $_{\rm BACK}$ 

(10) สามารถดูคำอธิบายการใช้งานโดยการนำลูกศรไปซี้ค้างไว้ที่รูป • ออกจากระบบ  $(11)$  หากต้องการต้องการออกจากระบบสามารถคลิกได้ที่ ิ หรือหากต้องการเปลี่ยนไปจัดการข้อมูลอื่นๆ ภายในระบบ ผู้ดูแลระบบสามารถคลิกเลือกได้จาก เมนูด้านซ้ายมือ ดังรูป ข.6

● วิธีการเพิ่มข้อมูลลิงค์ของเว็บไซต์

สำหรับเพิ่มข้อมูลลิงค์ของเว็บไซต์ เพื่อใช้เชื่อมโยงเว็บไซต์หน่วยงาน ้ด้านพลังงานและสิ่งแวดล้อม และเว็บไซต์ที่ให้บริการข้อมูลด้านพลังงานและสิ่งแวดล้อม ซึ่งเมื่อมี ำกรเพิ่มข้อมูลใหม่เข้าไปในระบบแล้ว ข้อมูลลิงค์ของเว็บไซต์พร้อมภาพประกอบจะไปปรากฏอยู่ที่ หน้าจอหลักของระบบสารสนเทศด้านพลังงานและสิ่งแวดล้อมทันที

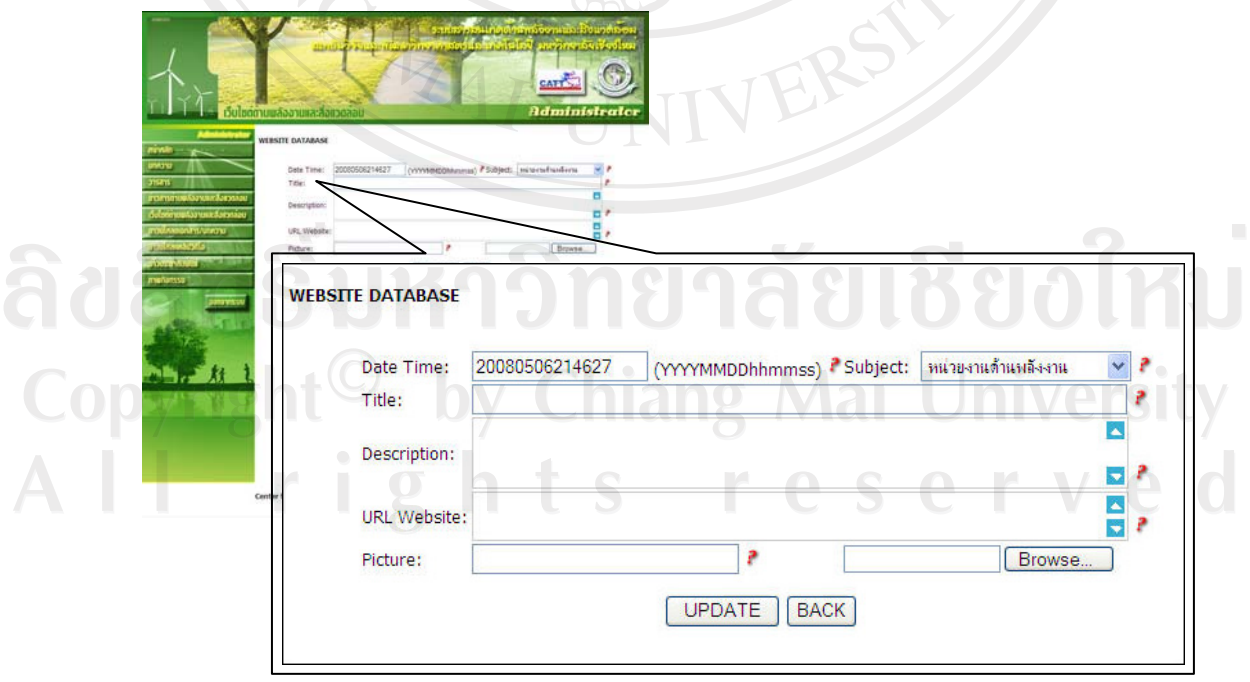

รูป ข.9 แสคงหน้าจอการจัดการเพิ่มข้อมูลลิงค์ของเว็บไซต์

ึจากรูป ข.9 แสดงหน้าจอการเพิ่มข้อมูลในส่วนข้อมูลเว็บไซต์ด้านพลังงาน ้ และสิ่งแวคล้อม เมื่อผู้ดูแลระบบต้องการเพิ่มข้อมูลสามารถทำได้โดยกรอกข้อมูลลงในช่องที่ ้กำหนดไว้ สามารถอธิบายวิธีการใช้งานได้ ดังนี้

(1) **Date Time** แสดงวันที่ และเวลาที่ทำการเพิ่มข้อมูล โดยปกติระบบจะ ้ดำเนินการให้โดยอัตโนมัติ แต่ผู้ดูแลระบบสามารถปรับเปลี่ยนได้ตามความเหมาะสม

 ${}^{\circ}$  (2)  ${}^{\circ}$  **Subject** — ทำการคลิกเลือกหมวดหมู่ให้กับเว็บไซต์ ซึ่งในที่นี่กำหนด ้ ใว้ 4  $\;$  หมวด คือ หน่วยงานด้านพลังงาน หน่วยงานด้านสิ่งแวดล้อม บริการข้อมูลด้านพลังงาน ิบริการข้อมูลค้านสิ่งแวดล้อม

(3) **Title** กรอกชื่อเว็บไซต์

(4) **Description** กรอกรายละเอียดคำอธิบายเว็บไซต์

(5) **URL Website** กรอก URL ของเว็บไซต์

(6) **Picture** ข้องสำหรับแสดงชื่อ ไฟล์ภาพประกอบ คลิกปุ่ม Browse ้เพื่อเลือกไฟล์ภาพประกอบเว็บ<sup>ๆ</sup>ซต์ โคยปกติจะเป็นรูปหน้าจอหลักของเว็บใซต์นั้น

(7) **UPDATE** เมื่อกรอกข้อมูลครบถ้วนแล้ว คลิกที่ปุ่ม UPDATE เพื่อทำ การบันทึกข้อมูล

(8) **BACK** หากต้องการกลับ ไปหน้าจอหลักในการจัดการข้อมูล ฐานข้อมูลบทความ ให้คลิกที่ปุ่ม BACK

(9) สามารถดูคำอธิบายการใช้งานโดยการนำลูกศรไปซี้ค้างไว้ที่รูป ?

(10) หากต้องการต้องการออกจากระบบสามารถคลิกได้ที่ <mark>ออกจากระบบ</mark> ิ หรือหากต้องการเปลี่ยนไปจัดการข้อมูลอื่นๆ ภายในระบบ ผู้ดูแลระบบสามารถคลิกเลือกได้จาก  $\mu$ นนูด้านซ้ายมือ ดังรูป ข.6

 $\hat{\mathcal{C}}$ ชิการเพิ่มข้อมูลดาวน์โหลดเอกสาร

สำหรับเพิ่มข้อมูลเอกสารด้านพลังงานและสิ่งแวดล้อม เพื่อให้บริการ ี ดาวน์โหลดเอกสารแก่ผู้ใช้ ซึ่งเมื่อมีการเพิ่มข้อมูลใหม่เข้าไปในระบบแล้ว ชื่อไฟล์เอกสารพร้อม ภาพประกอบจะไปปรากฏอยู่ที่หน้าจอหลักของระบบสารสนเทศด้านพลังงานและสิ่งแวดล้อม ทันที

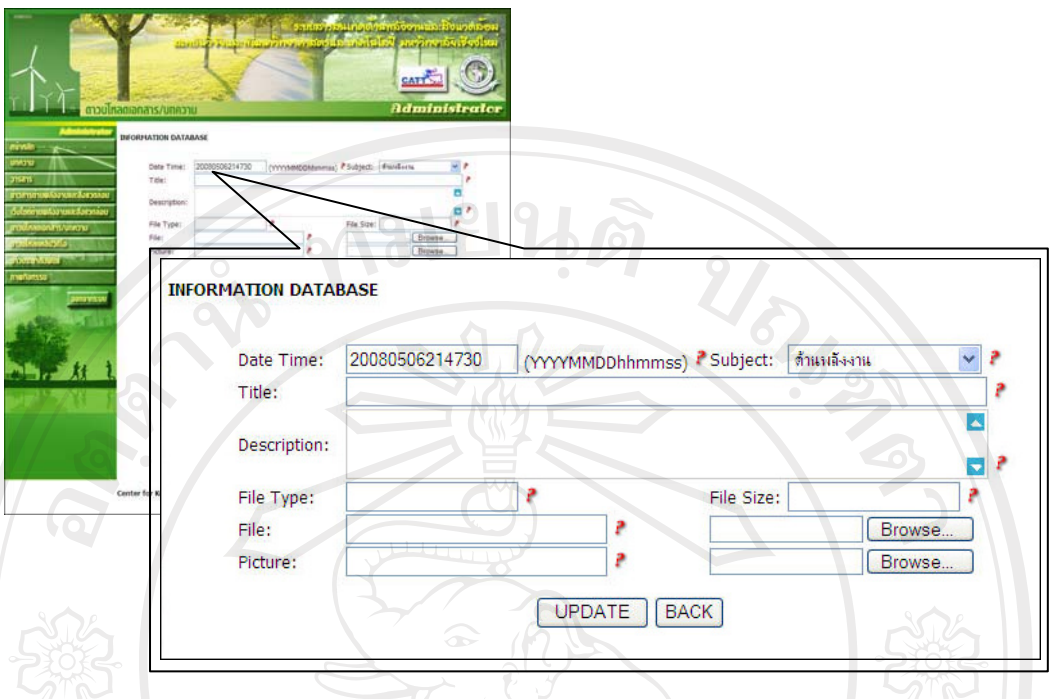

 $\boldsymbol{\mathfrak{z}}$ ป ข.10 แสดงหน้าจอการจัดการเพิ่มข้อมูลคาวน์โหลดเอกสาร

ิ จากรูป ข.10 แสคงหน้าจอการเพิ่มข้อมูลในส่วนข้อมูลคาวน์โหลดเอกสาร เมื่อผู้ดูแลระบบต้องการเพิ่มข้อมูลสามารถทำใด้โดยกรอกข้อมูลลงในช่องที่กำหนดไว้ สามารถ ือธิบายวิธีการใช้งานได้ ดังนี้

(1) **Date Time** แสดงวันที่ และเวลาที่ทำการเพิ่มข้อมูล โดยปกติระบบจะ ้ คำเนินการให้โดยอัตโนมัติ แต่ผู้ดูแลระบบสามารถปรับเปลี่ยนได้ตามความเหมาะสม

(2) **Subject** ทำการคลิกเลือกหมวดหมู่ให้กับเอกสาร ซึ่งในที่นี่กำหนด ้ ไว้ 2 หมวด คือ ด้านพลังงาน และด้านสิ่งแวดล้อม

- (3) **Title** กรอกชื่อไฟล์เอกสาร
- ์ (4) **Description** กรอกรายละเอียดคำอธิบายเอกสาร
- (5) **File Type** ¦³»·°Á°µ¦ Án PGF, PowerPoint Á}o
- (6) **File Size** ระบุขนาดของไฟล์เอกสาร

(7) **File** ข่องสำหรับแสดงชื่อ ไฟล์เอกสาร ทำการคลิกปุ่ม Browse ้เพื่อเลือกไฟล์เอกสาร

(8) **Picture** ข่องสำหรับแสดงชื่อไฟล์ภาพประกอบ คลิกปุ่ม Browse ้<br>เพื่อเลือกไฟล์ภาพประกอบเอกสาร

UPDATE เมื่อกรอกข้อมูลครบถ้วนแล้ว คลิกที่ปุ่ม UPDATE เพื่อทำ  $(9)$ การบันทึกข้อมูล

หากต้องการกลับไปหน้าจอหลักในการจัดการข้อมูล  $(10)$  **BACK** ฐานข้อมูลบทความ ให้คลิกที่ปุ่ม BACK

(11) สามารถดูคำอธิบายการใช้งานโดยการนำลูกศรไปซี้ค้างไว้ที่รูป ?

(12) หากต้องการต้องการออกจากระบบสามารถคลิกได้ที่ <mark>ออกจากระบบ</mark> หรือหากต้องการเปลี่ยนไปจัดการข้อมูลอื่นๆ ภายในระบบ ผู้ดูแลระบบสามารถคลิกเลือกได้จาก เมนูด้านซ้ายมือ ดังรูป ข.6

• วิธีการเพิ่มข้อมูลคลิปวิดีโอ

้สำหรับเพิ่มข้อมูลคลิปวิดีโอด้านพลังงานและสิ่งแวดล้อม ที่มีการเผยแพร่ ิจากเว็บไซต์ต่าง ๆ ซึ่งเมื่อมีการเพิ่มข้อมูลใหม่เข้าไปในระบบแล้ว ชื่อคลิปวิดีโอพร้อม ้ภาพประกอบจะไปปรากฏอยู่ที่หน้าจอหลักของระบบสารสนเทศด้านพลังงานและสิ่งแวดล้อม ทันที

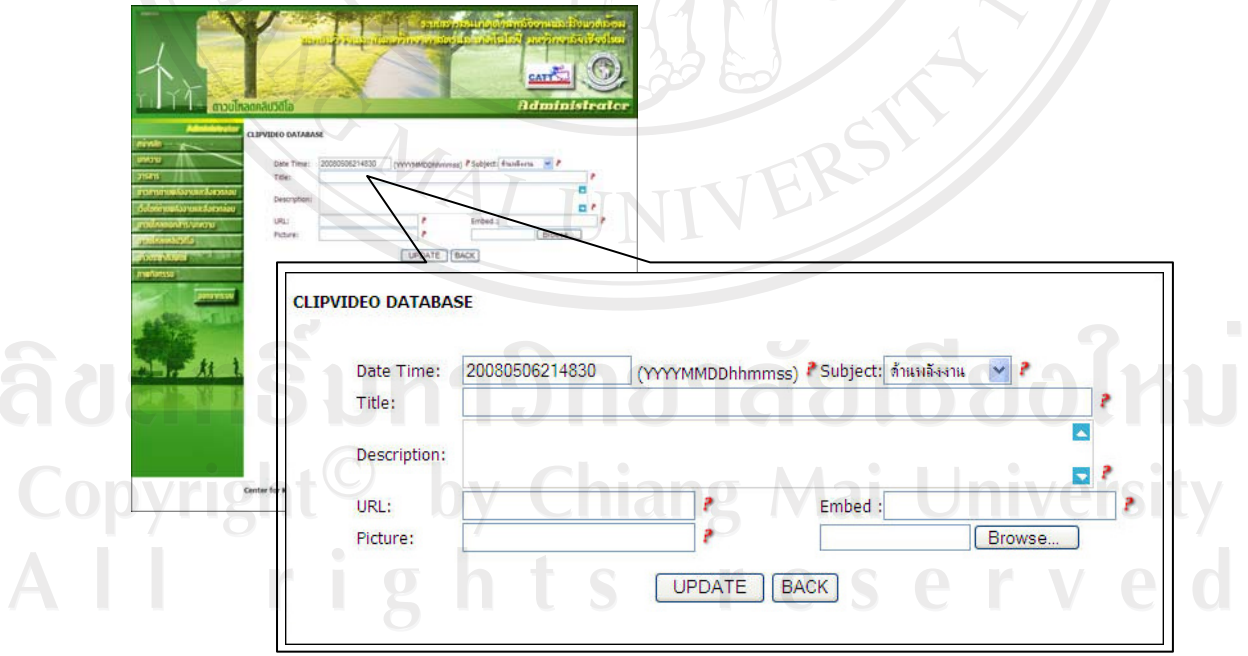

รูป ข.11 แสดงหน้าจอการจัดการเพิ่มข้อมูลคลิปวิดีโอ

ึ จากรูป ข.11 แสคงหน้าจอการเพิ่มข้อมูลในส่วนข้อมูลคลิปวิดีโอ เมื่อผู้ดูแล ่ ระบบต้องการเพิ่มข้อมูลสามารถทำใด้โคยกรอกข้อมูลลงในช่องที่กำหนดไว้ สามารถอธิบาย วิธีการใช้งานได้ ดังนี้

(1) **Date Time** แสคงวันที่ และเวลาที่ทำการเพิ่มข้อมูล โดยปกติระบบจะ ดำเนินการให้โดยอัตโนมัติ แต่ผู้ดูแลระบบสามารถปรับเปลี่ยนได้ตามความเหมาะสม

 $^{\circ}$  (2)  $^{\circ}$  **Subject**  $^{\circ}$  ทำการคลิกเลือกหมวดหมู่ให้กับคลิปวิดีโอ ซึ่งในที่นี่ กำหนดไว้ 2 หมวด คือ ด้านพลังงาน และด้านสิ่งแวดล้อม

(3) **Title** กรอกชื่อคลิปวิดีโอ

 $(4)$  **Description** กรอกรายละเอียดคำอธิบายคลิปวิดีโอ

- (5) **URL ครอก URL ของคลิปวิดีโอ**
- $(6)$  **Embed**  $\bigcap$   $\bigcap$   $\bigcap$   $\bigcap$   $\bigcap$   $\bigcap$   $\bigcap$   $\bigcap$  $\bigcap$  $\bigcap$  $\bigcap$  $\bigcap$  $\bigcap$  $\bigcap$

(7) **Picture** ข้องสำหรับแสดงชื่อไฟล์ภาพประกอบ คลิกปุ่ม Browse ้เพื่อเลือกใฟล์ภาพประกอบคลิปวิดีโอ

(8) **UPDATE** เมื่อกรอกข้อมูลครบถ้วนแล้ว คลิกที่ปุ่ม UPDATE เพื่อทำ การบันทึกข้อมูล

(9) **BACK** หากต้องการกลับไปหน้าจอหลักในการจัดการข้อมูล ฐานข้อมูลบทความ ให้คลิกที่ปุ่ม BACK

 $(10)$  สามารถดูคำอธิบายการใช้งานโดยการนำลูกศรไปซี้ค้างไว้ที่รูป

(11) หากต้องการต้องการออกจากระบบสามารถคลิกได้ที่ <mark>ออกจากระบบ</mark> ิ หรือหากต้องการเปลี่ยนไปจัดการข้อมูลอื่นๆ ภายในระบบ ผู้ดูแลระบบสามารถคลิกเลือกได้จาก เมนูด้านซ้ายมือ ดังรูป ข.6

้ วิธีการเพิ่มข้อมูลข่าวประชาสัมพันธ์

สำหรับเพิ่มข้อมูลประชาสัมพันธ์ขององค์กร ข่าวประชาสัมพันธ์ด้าน ้ พลังงาน และสิ่งแวดล้อมทั้งจากขององค์กร และจากหน่วยงานอื่น สามารถเพิ่มข้อมูลข่าวได้หลาย ข่าวได้ภายในหนึ่งวัน ซึ่งเมื่อมีการเพิ่มข้อมูลใหม่เข้าไปในระบบแล้ว หัวข้อข่าวประชาสัมพันธ์จะ ้ ไปปรากฏอยู่ที่หน้าหลักของระบบสารสนเทศด้านพลังงานและสิ่งแวดล้อมทันที

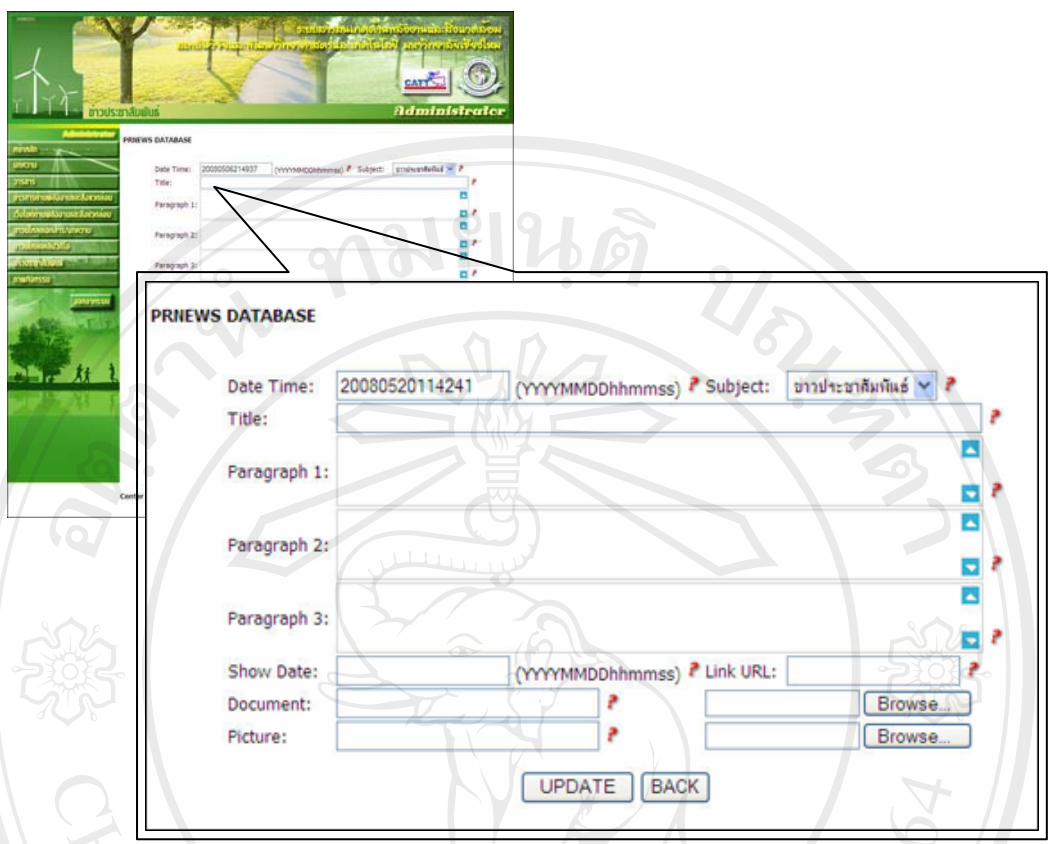

ู<br>รูป ข.12 แสคงหน้าจอการจัดการเพิ่มข้อมูลข่าวประชาสัมพันธ์

ู<br>จากรูป ข.12 แสดงหน้าจอการเพิ่มข้อมูลในส่วนข้อมูลข่าวประชาสัมพันธ์ ี เมื่อผู้ดูแลระบบต้องการเพิ่มข้อมูลสามารถทำใด้โคยกรอกข้อมูลลงในช่องที่กำหนดไว้ สามารถ ือธิบายวิธีการใช้งานได้ ดังนี้

(1) **Date Time** แสดงวันที่ และเวลาที่ทำการเพิ่มข้อมูล โดยปกติระบบจะ ้ดำเนินการให้โดยอัตโนมัติ แต่ผู้ดูแลระบบสามารถปรับเปลี่ยนได้ตามความเหมาะสม

(2) Subject ทำการคลิกเลือกหมวดหมู่ให้กับข่าวประชาสัมพันธ์ ซึ่งใน ู่ที่นี้กำหนดให้เป็นหมวดข่าวประชาสัมพันธ์เพียงอย่างเดียว

ื่<br>(3) **Title กรอกชื่อหัวข้อข่าวประชาสัมพันธ**ั

(4) **Paragraph** กรอกข้อมูลเนื้อหาข่าวประชาสัมพันธ์ลงในช่อง หาก ้ เนื้อหาข่าวสารมีความยาวมาก สามารถแบ่งเนื้อหาออกได้ทั้งหมด 3 ย่อหน้า

(5) **Show Date** กรอกวันที่ที่ต้องการให้ข่าวประชาสัมพันธ์แสดงผล

(6) **Link URL** กรอก URL ของข่าวประชาสัมพันธ์ (ถ้ามี)

ถึงวันไหน

(7) **Document** ช่องสำหรับแสดงชื่อไฟล์ประกอบ คลิกปุ่ม Browse เพื่อ ้เลือกไฟล์เอกสารประกอบข่าวประชาสัมพันธ์ (ถ้ามี)

(8) **Picture** ข้องสำหรับแสดงชื่อ ไฟล์ภาพประกอบ คลิกปุ่ม Browse เพื่อเลือกไฟล์ภาพประกอบข่าวสาร

(9) **UPDATE** เมื่อกรอกข้อมูลครบถ้วนแล้ว คลิกที่ปุ่ม UPDATE เพื่อทำ การบันทึกข้อมล

 $(10)$  **BACK**  $\qquad$  หากต้องการกลับ ไปหน้าจอหลักในการจัดการข้อมูล ฐานข้อมูลบทความ ให้คลิกที่ปุ่ม BACK

 $(11)$  สามารถดูกำอธิบายการใช้งานโดยการนำลูกศรไปซี้ค้างไว้ที่รูป

(12) หากต้องการต้องการออกจากระบบสามารถคลิกได้ที่ **ออกจากระบบ** ิหรือหากต้องการเปลี่ยนไปจัดการข้อมูลอื่นๆ ภายในระบบ ผู้ดูแลระบบสามารถคลิกเลือกได้จาก เมนูด้านซ้ายมือ ดังรูป ข.6

### **●** วิธีการเพิ่มข้อมูลภาพกิจกรรม

สำหรับเพิ่มข้อมูลภาพกิจกรรม สามารถเพิ่มภาพประกอบได้พร้อมกัน ู้ที่เดียว 5 ภาพ ต่อ 1 หัวข้อ ซึ่งเมื่อมีการเพิ่มข้อมูลใหม่เข้าไปในระบบแล้ว หัวข้อภาพกิจกรรมจะไป ปรากฏอยู่ที่หน้าหลักของระบบสารสนเทศด้านพลังงานและสิ่งแวดล้อมทันที

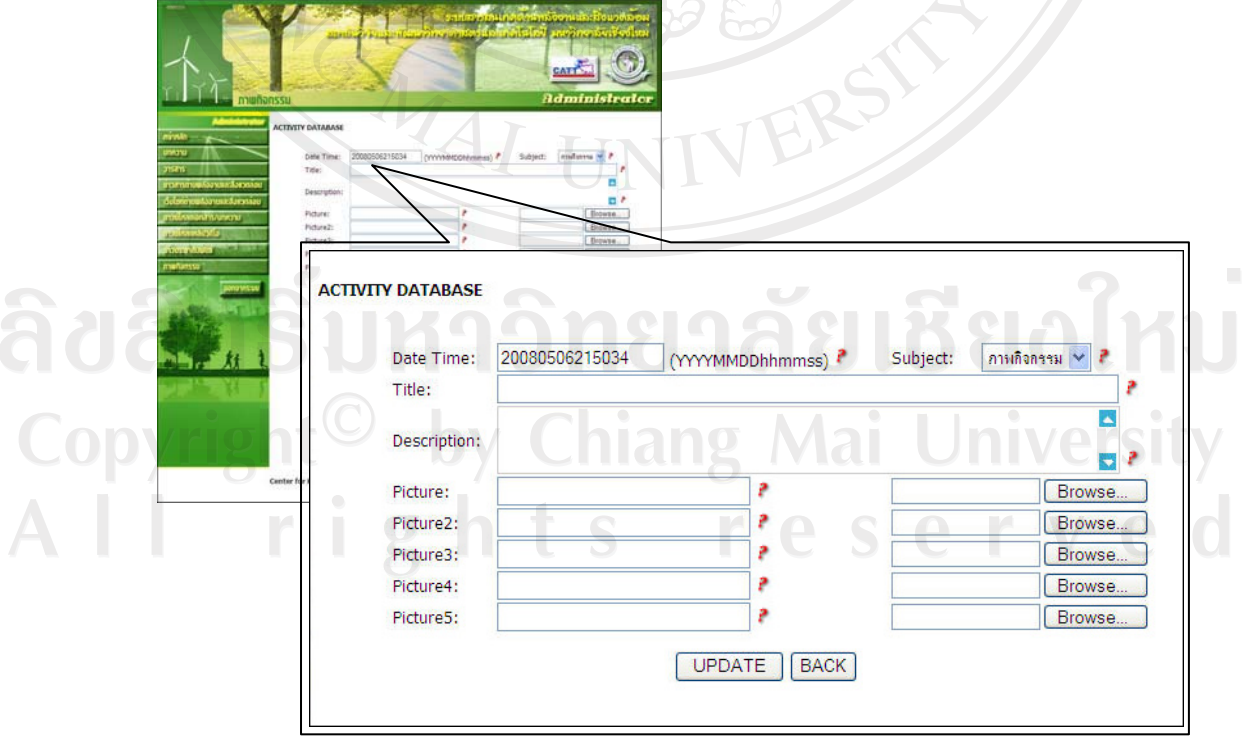

ูรูป ข.13 แสคงหน้าจอการจัดการเพิ่มข้อมูลภาพกิจกรรม

ู จากรูป ข.13 แสคงหน้าจอการเพิ่มข้อมูลในส่วนข้อมูลภาพกิจกรรม เมื่อ<u>ผู้ดูแล</u> ่ ระบบต้องการเพิ่มข้อมูลสามารถทำใด้โคยกรอกข้อมูลลงในช่องที่กำหนดไว้ สามารถอธิบาย วิธีการใช้งานได้ ดังนี้

(1) **Date Time** แสคงวันที่ และเวลาที่ทำการเพิ่มข้อมูล โดยปกติระบบจะ ้ดำเนินการให้โดยอัตโนมัติ แต่ผู้ดูแลระบบสามารถปรับเปลี่ยนได้ตามความเหมาะสม

 $^{\circ}$  (2)  $^{\circ}$  **Subject**  $^{\circ}$  ทำการคลิกเลือกหมวดหมู่ให้กับภาพกิจกรรม ซึ่งในที่นี้ กำหนดให้เป็นหมวดภาพกิจกรรมเพียงอย่างเดียว

(3) **Title** กรอกชื่อหัวข้อภาพกิจกรรม

้<br>(4) **Description กรอกรายละเอียดคำอธิบายภาพกิจกรรม** 

(5) **Picture** ข่องสำหรับแสดงชื่อ ไฟล์ภาพประกอบ คลิกปุ่ม Browse ้เพื่อเลือกไฟล์ภาพประกอบกิจกรรม ซึ่งสามารถเพิ่มภาพประกอบได้ถึง 5 ภาพ

(6) **UPDATE** เมื่อกรอกข้อมูลครบถ้วนแล้ว คลิกที่ปุ่ม UPDATE เพื่อทำ ึการบันทึกข้อมล

(7) **BACK** หากต้องการกลับ ไปหน้าจอหลักในการจัดการข้อมูล ฐานข้อมูลบทความ ให้คลิกที่ปุ่ม BACK

(8) สามารถดูคำอธิบายการใช้งานโดยการนำเมาส์ไปซี้ค้างไว้ที่รูป ?

(9) หากต้องการต้องการออกจากระบบสามารถคลิกได้ที่ <mark>ออกจากระบบ</mark> ิ หรือหากต้องการเปลี่ยนไปจัดการข้อมูลอื่นๆ ภายในระบบ ผู้ดูแลระบบสามารถคลิกเลือกได้จาก  $\mu$ นูค้านซ้ายมือ คังรูป ข.6

ลิขสิทธิ์มหาวิทยาลัยเชียงไหม Copyright<sup>©</sup> by Chiang Mai University All rights reserved

### 2) การใช้งานส่วนการจัดการดูแก้ไข ลบ ข้อมูลภายในระบบ

จากรูป ข.3 ในกรณีที่เลือกเมนู Modify and Delete จะเข้าสู่ส่วนการทำงาน ี สำหรับให้ผู้ดูแลระบบสามารถจัดการสืบค้น ดู แก้ไข ลบข้อมูลภายในระบบ ซึ่งมีวิธีการใช้งานการ จัดการข้อมูลต่างๆ ภายในระบบที่เหมือนกัน ดังนี้

• หน้าจอการจัดการสืบค้น ดู แก้ไข ลบ ข้อมูลภายในระบบ

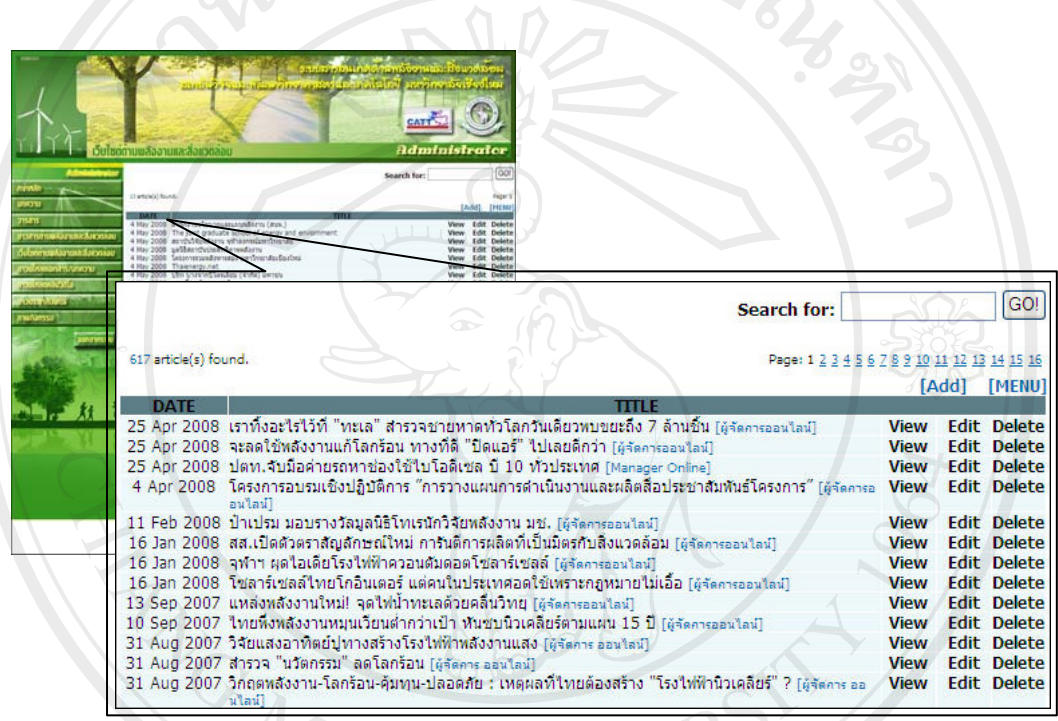

รูป ข.14 แสดงหน้าจอการจัดการสืบค้น ดู แก้ไข ลบข้อมูล

จากรูป ข.14 แสดงหน้าจอการจัดการสืบค้น ดู แก้ไข ลบข้อมูล เมื่อผู้ดูแล ้ ระบบทำการเลือกการทำงานในส่วนนี้ จะมีหน้าจอที่เหมือนกัน ซึ่งระบบจะทำการแสดงผลจำนวน ข้อมูลที่มีอยู่ไว้ทางซ้ายมือด้านบน และแสดงจำนวนหน้าไว้ทางด้านขวามือ การแสดงผลข้อมูลจะ ้เรียงลำดับจากวันที่ และเวลาที่ทำการเพิ่มข้อมูล โดยเรียงจากข้อมูลล่าสุดไปหาข้อมูลเก่า ซึ่งจะ แสดงผลข้อมูลจำนวน 40 ข้อมูลต่อหน้า สามารถอธิบายวิธี การใช้งานในส่วนต่าง ๆ ได้ ดังนี้

การสืบค้น กรอกคำค้นที่ต้องการสืบค้นข้อมูลลงในช่อง Search for  $(1)$ 

แล้วคลิกที่ปุ่ม GO ระบบจะทำการสืบค้นข้อมูลที่ตรงกับคำค้นที่ผู้ดูแลระบบสืบค้น ดังรูป ข.15

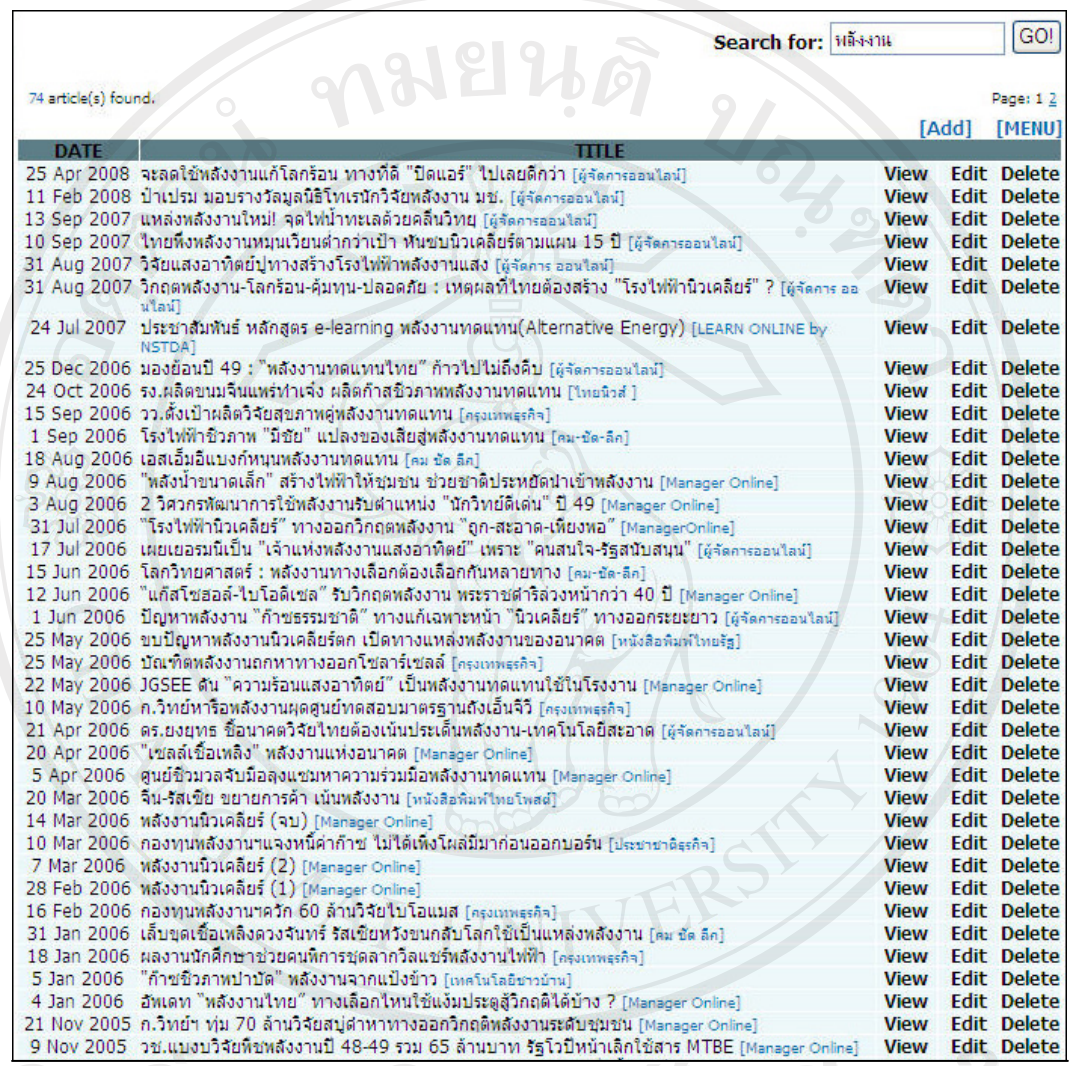

au ans Umanus La COMU

Copyright<sup>O</sup> by Chiang Manuvioyalห์คลิกที่ View ระบบ อะแสคงหน้าจอแสคงผลข้อมูลที่ทำการเลือก หากในกรณีที่ข้อมูลนั้นมีการเก็บข้อมูลลิงค์ของ เว็บไซต์ไว้ เมื่อคลิกที่ชื่อหัวข้อค้านบน ระบบจะทำการเปิดหน้าเว็บไซต์คังกล่าวขึ้นมา คังรูป ข.16

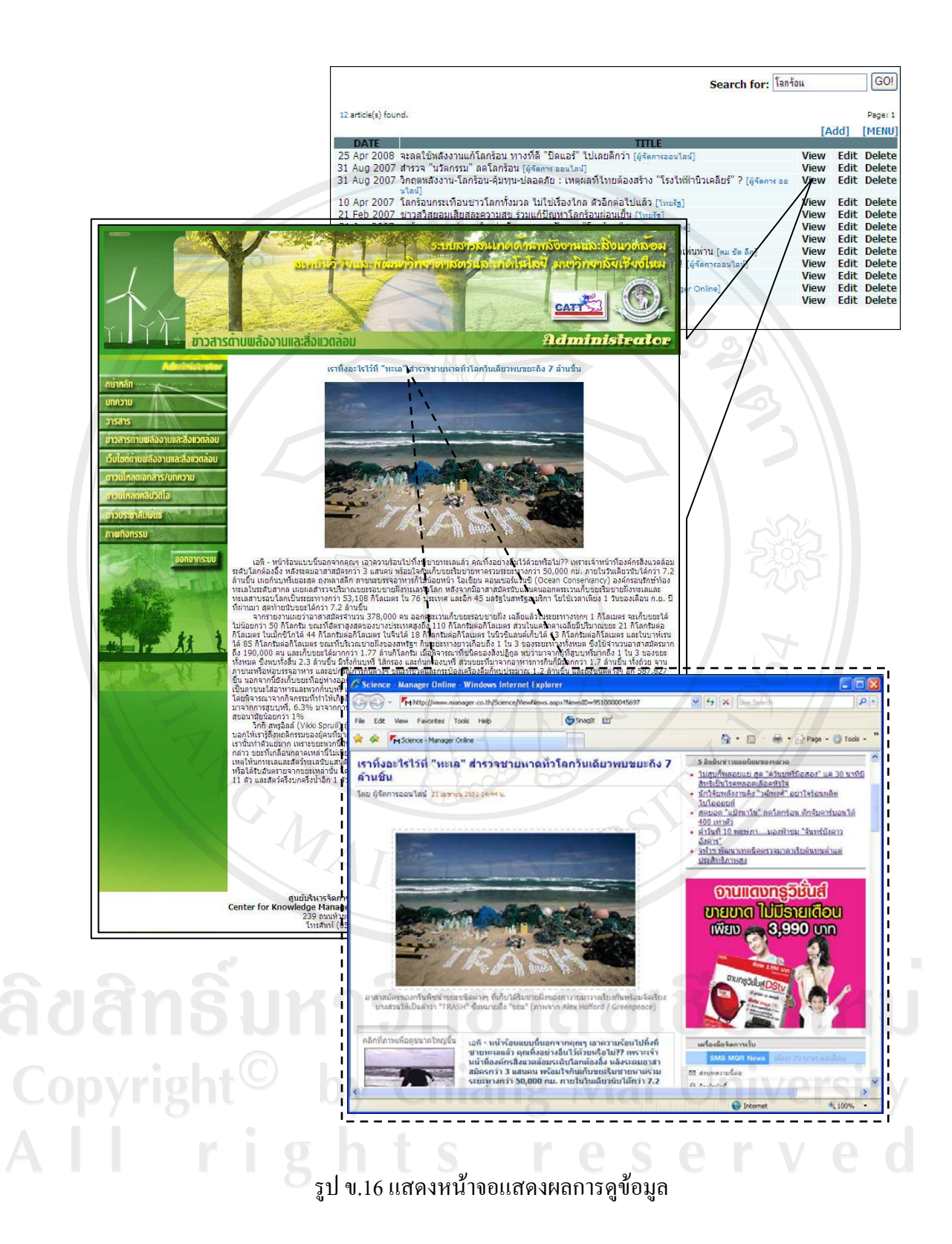

(3) **การแก้ไข** หากต้องการแก้ไขข้อมูลเรื่องใดให้คลิกที่ Edit ระบบจะทำ ู การแสดงหน้าจอรูปแบบเดียวกับหน้าจอในส่วนการจัดการเพิ่มข้อมูลขึ้นมา พร้อมทั้งแสดงข้อมูลที่ ้มีการบันทึกไว้แล้ว สามารถทำการแก้ไขส่วนที่ต้องการ แล้วทำการคลิกปุ่ม UPDATE เพื่อทำการ ้บันทึกข้อมูลที่แก้ไขเรียบร้อยแล้ว ดังรูป ข.17

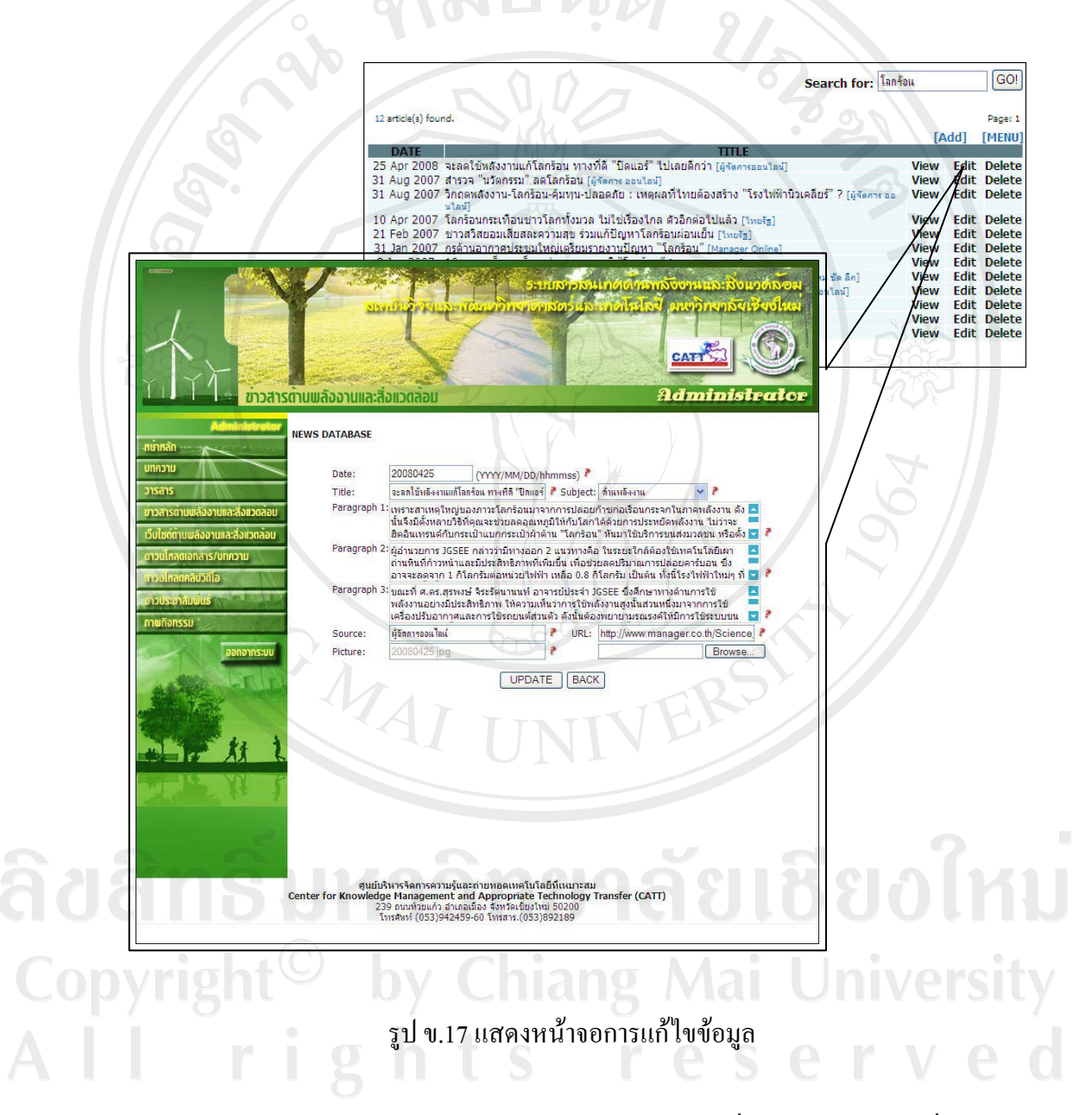

(4) **µ¦¨** ®µo°µ¦¨o°¤¼¨¸ÉŤno°µ¦ ¨·¸É»i¤ Delete ่ ระบบจะทำการแสคงหน้าจอคล้ายกับหน้าจอในส่วนการแก้ไขข้อมูล เพื่อเป็นการยืนยันการลบ ์ ข้อมูล เมื่อต้องการลบข้อมูลแน่นอน ทำการคลิกปุ่ม DELETE เพื่อทำการลบข้อมูล ระบบจะทำการ ิลบข้อมูลนั้นออกจากระบบทันที ดังรูป ข.18

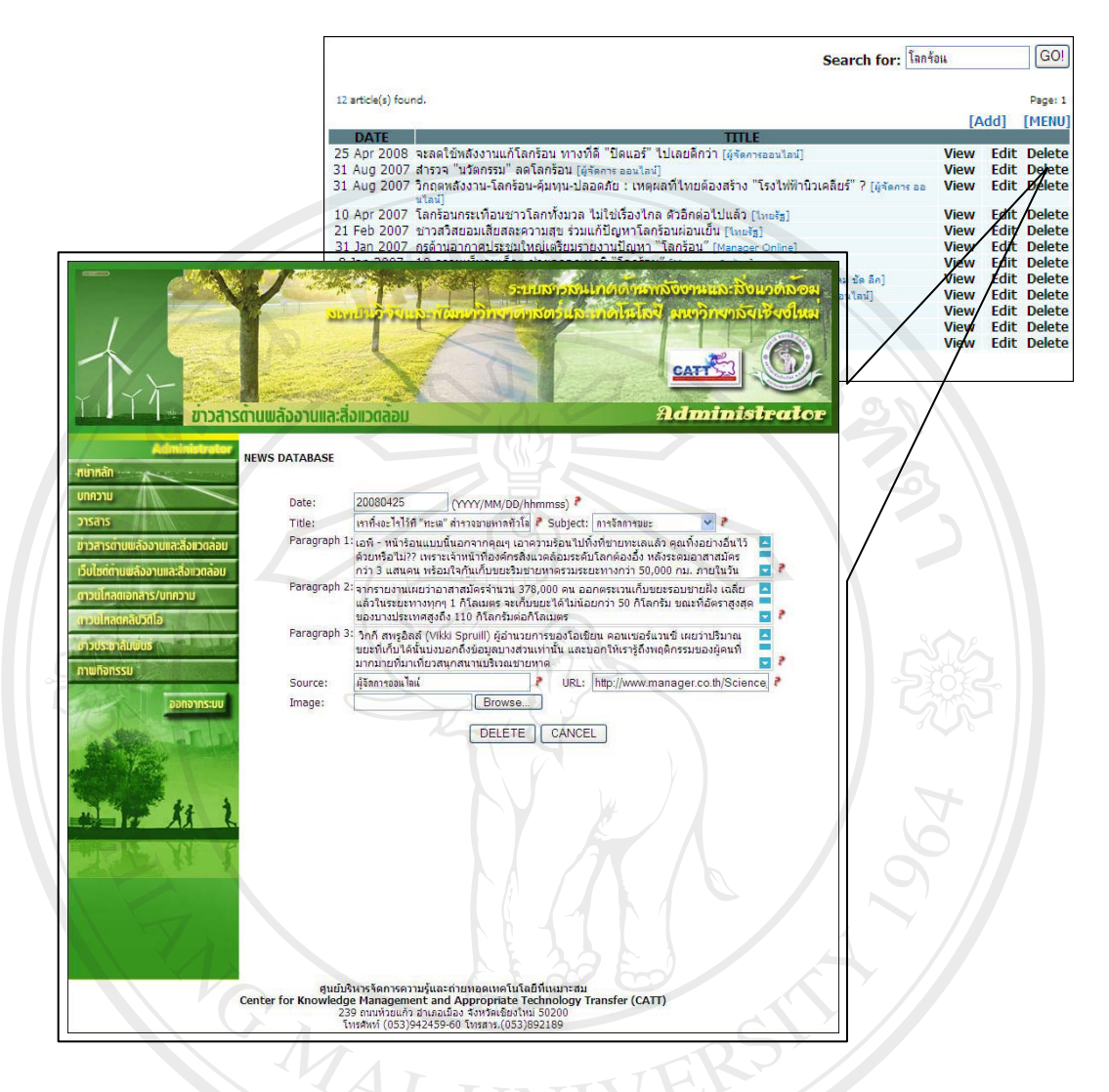

รูป ข.18 แสดงหน้าจอการลบข้อมูล

- หากต้องการเพิ่มข้อมูลใหม่ คลิกที่ [Add]  $(5)$
- หากต้องการกลับไปยังหน้าจอส่วนการจัดการเพิ่มข้อมูลภายในระบบ  $(6)$

คลิกที่ [MENU]

by Chiang Mai University

หลังจากที่ผู้ดูแลระบบ ทำการจัดการข้อมูลเสร็จสิ้นแล้ว ควรทำการออกจากระบบด้วยการ ออกจากระบบ ์ ทุกครั้ง เพื่อป้องกันผู้อื่นเข้ามาใช้งานระบบ คลิกเมนูปุ่ม

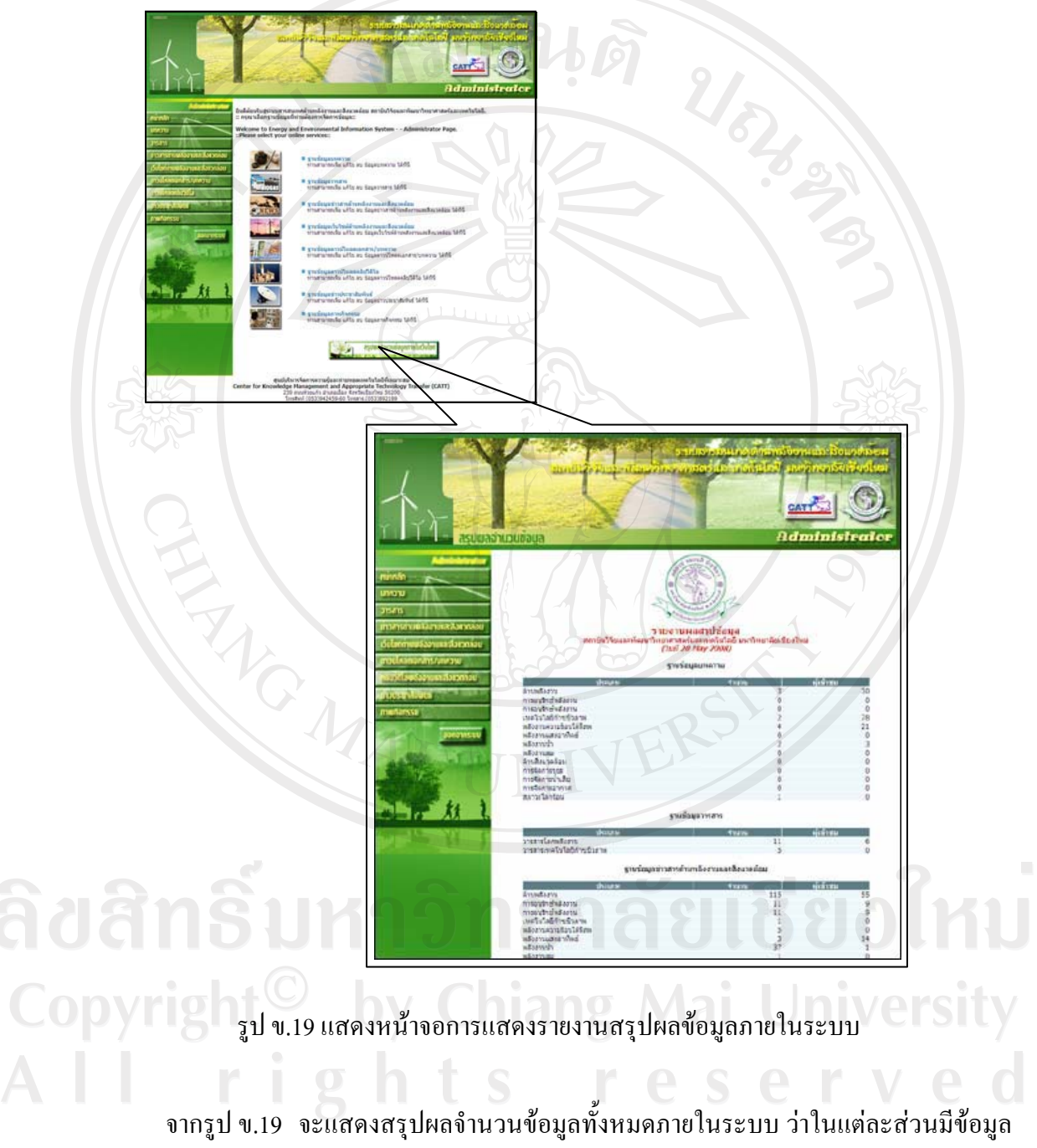

#### ิการใช้งานส่วนการแสดงรายานสรุปผลจำนวนข้อมูลภายในระบบ  $0.1.3$

้จำนวนเท่าใด และมีผู้เช้าชมข้อมูลจำนวนกี่คน

### ข.2 วิธีการใช้งานระบบของบุคคลทั่วไป

ึการเข้าใช้งานในส่วนของบุคคลทั่วไป สามารถใช้งานจากหน้าจอหลักของระบบ ซึ่งจะ แสดงข้อมูลภายในระบบแบ่งออกเป็นส่วนๆ สามารถอธิบายวิธีการใช้งาน ดังนี้

การใช้งานส่วนการทำงานหน้าจอหลัก  $(1, 2, 1)$ 

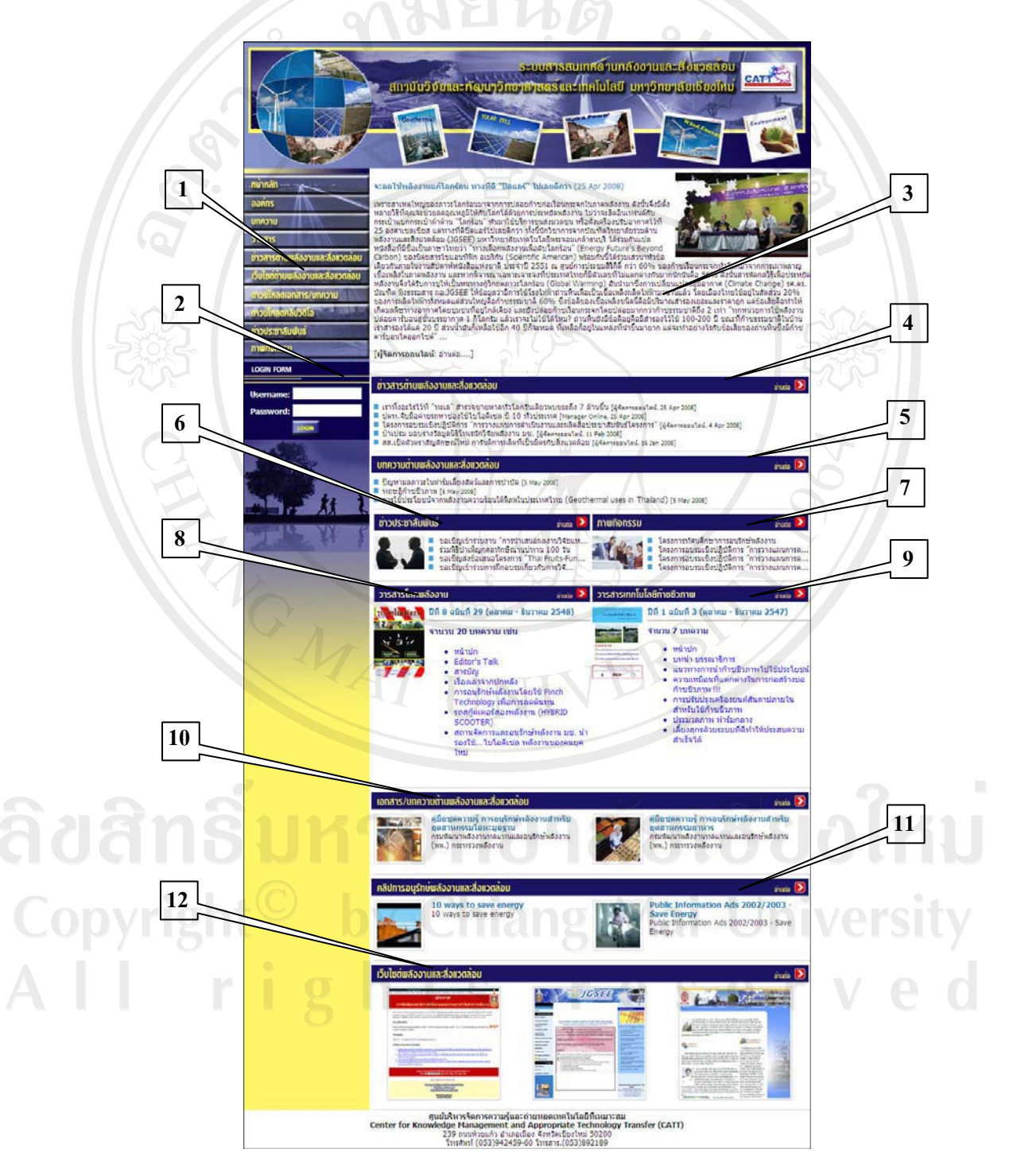

รูป ข.20 แสดงการแบ่งส่วนการแสดงผลข้อมูลภายในหน้าหลักของระบบ

ึจากรูป ข.20 สามารถอธิบายรายละเอียดส่วนการแสดงผลข้อมูลภายในหน้าจอหลักของ ระบบ ดังนี้

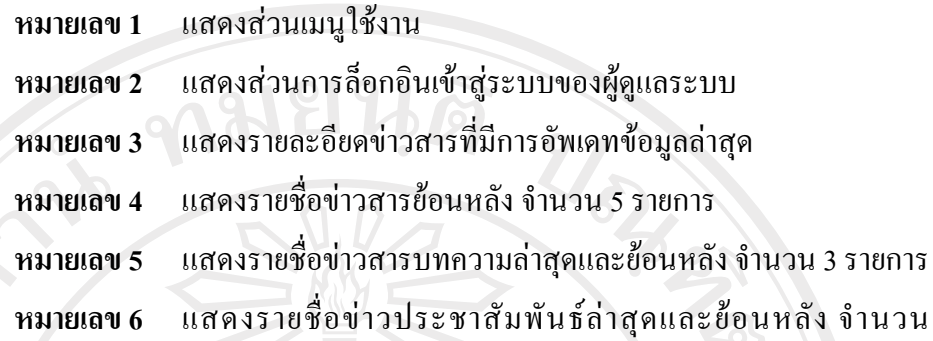

4 รายการ

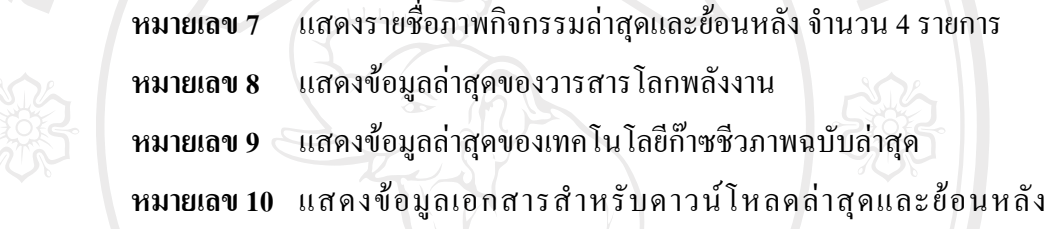

จำนวน 2 รายการ

 $\bullet$ **หมายเลข 11** แสดงข้อมูลคลิปวิดีโอล่าสุดและย้อนหลัง จำนวน 2 รายการ  $\bullet$  **หมายเลข 12** แสคงข้อมูลเว็บไซต์ล่าสุดและย้อนหลังจำนวน 3 รายการ

**.2.1 µ¦Äoµnªµ¦Â¨o°¤¼¨**

การใช้งานในส่วนการแสคงผลข้อมูล เพื่ออ่านรายละเอียดของข้อมูลภายใน ฐานข้อมูลต่าง ๆ สามารถทำได้ 2 วิธี คือ

1) **เมนูผู้ใช้** คลิกเลือกจากทางเมนูด้านซ้ายมือของหน้าจอ

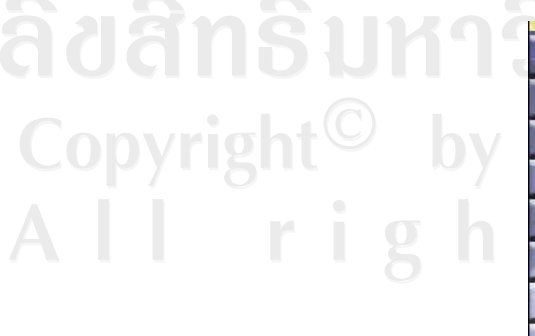

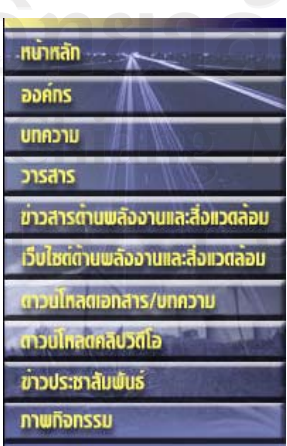

served

รูป ข.21 แสดงเมนูผู้ใช้

2) แถบเมนูสีน้ำเงินด้านบนข้อมูล คลิกแถบเมนูสีน้ำเงินด้านบนข้อมูล เพื่อเข้าไป ้ยังหน้าจอแสดงข้อมูลของแต่ละฐานข้อมูล ดังรูป ข.22

บทความต้านพลังงานและสิ่งแวตล้อม  $sum$ <sub>anuda</sub>  $\sum$ ■ ปัญหามลภาวะในฟาร์มเลี้ยงสัตว์และการปาบัด [5 May 2008] = และการและการทาง<br>■ ทฤษฎีกำชชีวภาพ [5 May 2008]<br>■ การใช้ประโยชน์จากพลังงานความร้อนใต้พิภพในประเทศไทย (Geothermal uses in Thailand) [5 May 2008]. ข่าวประชาสัมพันธ์ **ภาพทิจทรรม** อ่านต่อ อานต่อ ขอเชิญเข้าร่วมงาน "การนำเสนอผลงานวิจัยแห โครงการทัศนศึกษาการอนุรักษ์หลังงาน Ù ร่วมพิธีปาเพ็ญกุศลทักษิณานุปทาน 100 วัน โครงการอบรมเชิงปฏิบัติการ "การวางแผนการด.. ขอเชิญส่งข้อเสนอโครงการ "Thai Fruits-Fun..<br>ขอเชิญเข้าร่วมการฝึกอบรมเกี่ยวกับการวิจั... โครงการอบรมเชิงปฏิบัติการ "การว่างแผนการด.. โครงการอบรมเชิงปฏิบัติการ "การวางแผนการด.. รูป ข.22 แสดงตัวอย่างแถบเมนูสีน้ำเงิน สามารถอธิบายเมนูการใช้งานเมนูต่างๆ เพื่อใช้เลือกแสดงผลของข้อมูลจาก ้ฐานข้อมูลต่าง ๆ ได้ ดังนี้ • เมนูหน้าหลัก แสดงหน้าหลักของระบบ .หน้าหลัก Copyright<sup>©</sup> |<br>All rig

รูป ข.23 แสดงผลการใช้งานเมนูหน้าหลัก

• เมนูองค์กร เมื่อคลิกเมนูองค์กร จะแสคงข้อมูลรายละเอียดขององค์กร ้เช่นประวัติความเป็นมา วิสัยทัศน์ นโยบาย ฯลฯ

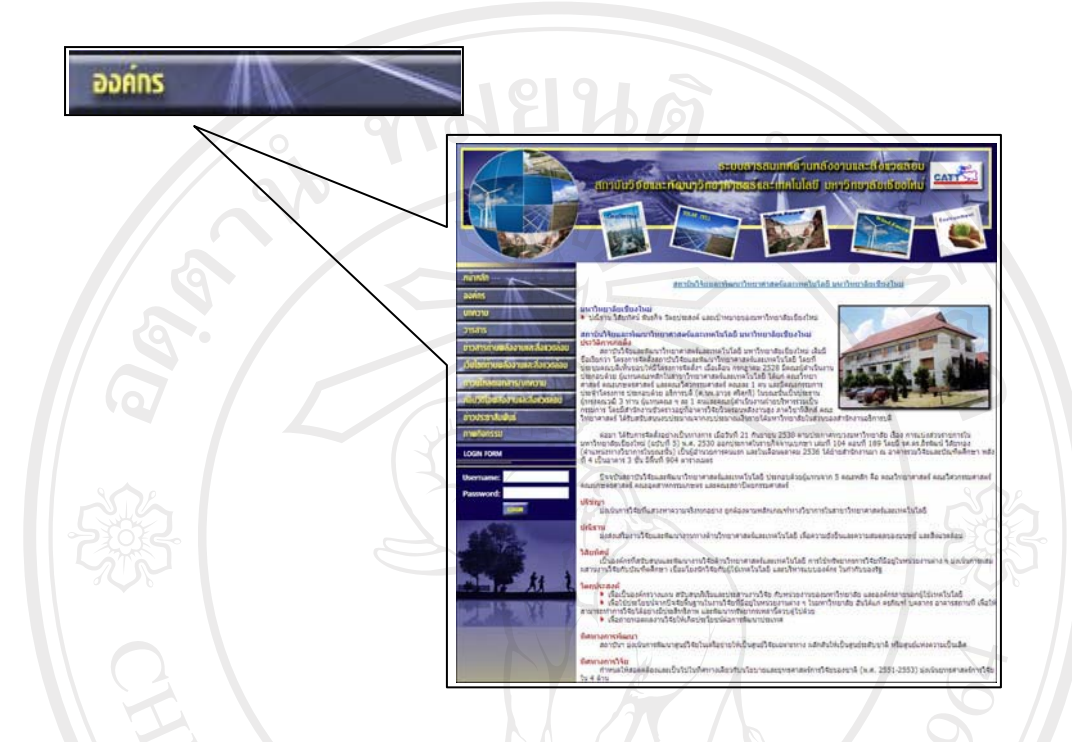

รูป ข.24 แสดงผลการใช้งานเมนูองหม..<br>• เมนูบทความ เมื่อคลิกเมนูบทความ จะแสดงข้อมูลจำนวน และรายชื่อ<br>• มนูบทความ เมื่อคลิกเมนูบทความที่ต้องการได้จากช่อง Search for แล้ว<br>• ส่ส่<sub>องเทความ</sub> ระบบจะทำการแสดง ี ของบทความที่มีอยู่ในระบบทั้งหมด สามารถสืบค้นบทความที่ต้องการได้จากช่อง Search for แล้ว ี คลิกที่ปุ่ม <mark>GO!</mark> หากต้องการดูรายละเอียดบทความ ให้คลิกที่ชื่อบทความ ระบบจะทำการแสดง รายละเอียดของบทความ ดังรูป ข.25

 $\widehat{a}$ dention of the contract of the contract of the contract of the contract of the contract of the contract of the contract of the contract of the contract of the contract of the contract of the contract of the contra Copyright<sup>©</sup> by Chiang Mai University All rights reserved

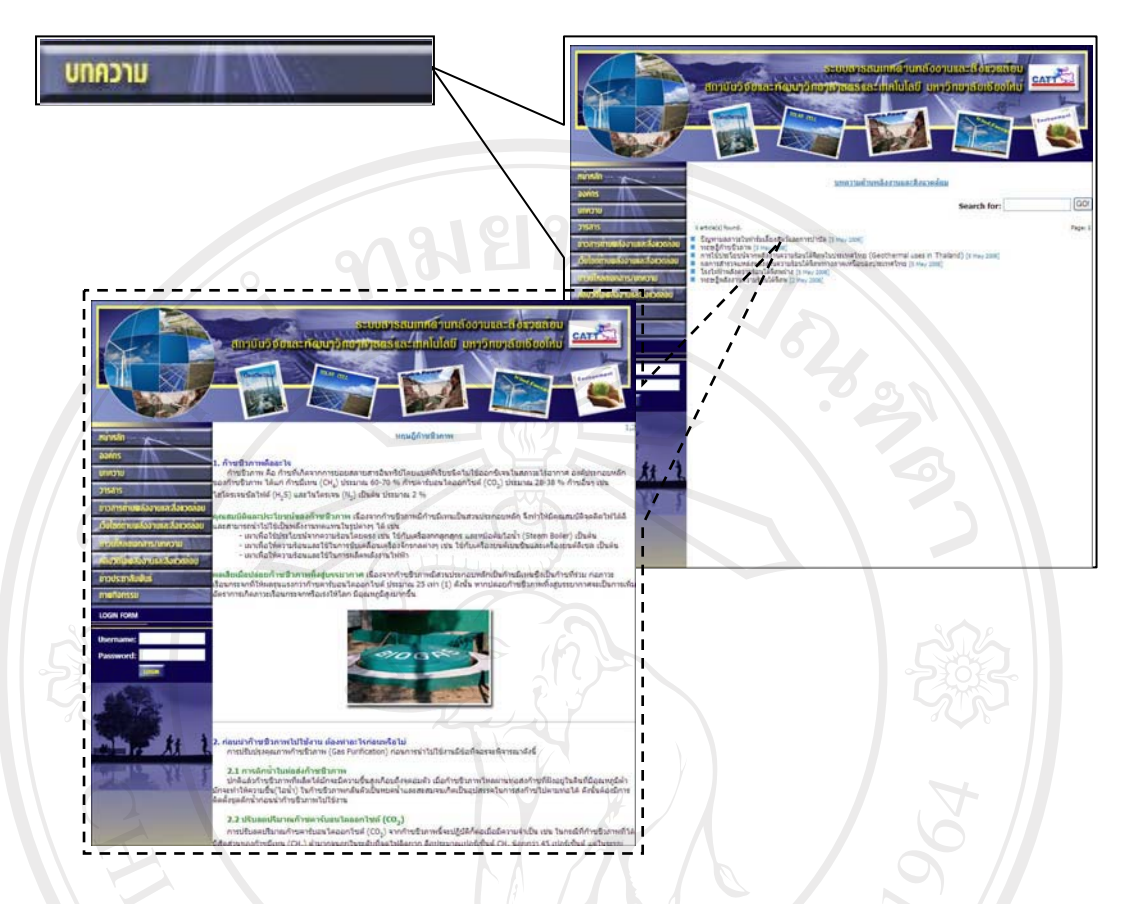

### รูป ข.25 แสดงผลการใช้งานเมนูบทความ

/เมนูวารสาร เมื่อคลิกเมนูวารสาร จะแสดงจำนวนวารสาร ข้อมูลวารสาร คือ ปีที่ ฉบับที่ เคือนและ พ.ศ. และตัวอย่างของรายชื่อของบทความที่มีอยู่ในระบบทั้งหมด สามารถ ้สืบค้นวารสารที่ต้องการได้จากช่อง Search for แล้วคลิกที่ปุ่ม <mark>GO!</mark> หากต้องการดูรายละเอียด ีบทความในวารสาร ให้คลิกที่ชื่อข้อมูลวารสาร หรือที่รูปหน้าปกวารสาร ระบบจะทำการแสดง รายละเอียดไฟล์วารสารซึ่งถูกจัดเก็บอยู่ในไฟล์ PDF ดังรูป ข.26

Copyright<sup>©</sup> by Chiang Mai University<br>All rights reserved

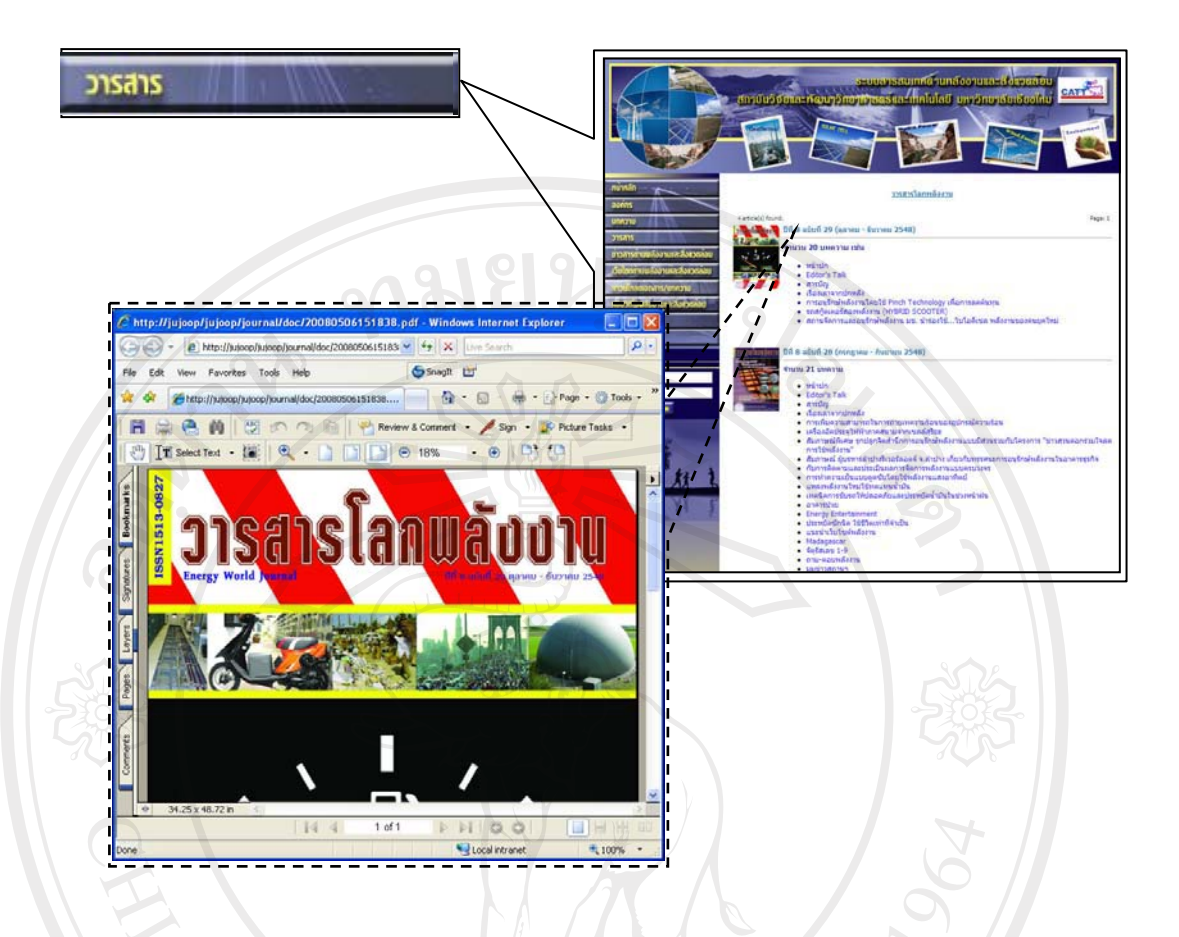

### รูป ข.26 แสดงผลการใช้งานเมนูวารสาร

้เมนูข่าวสารด้านพลังงานและสิ่งแวดล้อม เมื่อคลิกที่เมนูข่าวสาร จะแสดง ข้อมูลจำนวน และรายชื่อของข่าวสารที่มีอยู่ในระบบทั้งหมด สามารถสืบค้นข่าวที่ต้องการได้จาก ช่อง Search for แล้วคลิกที่ปุ่ม GOI หากต้องการดูรายละเอียดของข่าว ให้คลิกที่ชื่อหัวข้อข่าว ระบบจะทำการแสดงรายละเอียดของบทความ ในกรณีที่ต้องการดูข่าวจากเว็บไซต์ต้นฉบับ สามารถคลิกลิงค์เว็บไซต์ได้จากชื่อหัวข้อข่าว ระบบจะทำการเปิดหน้าเว็บไซต์ที่มาของข่าวให้ทันที คังรูป ข.27

opyright© by Chiang Mai University<br>II rights reserved

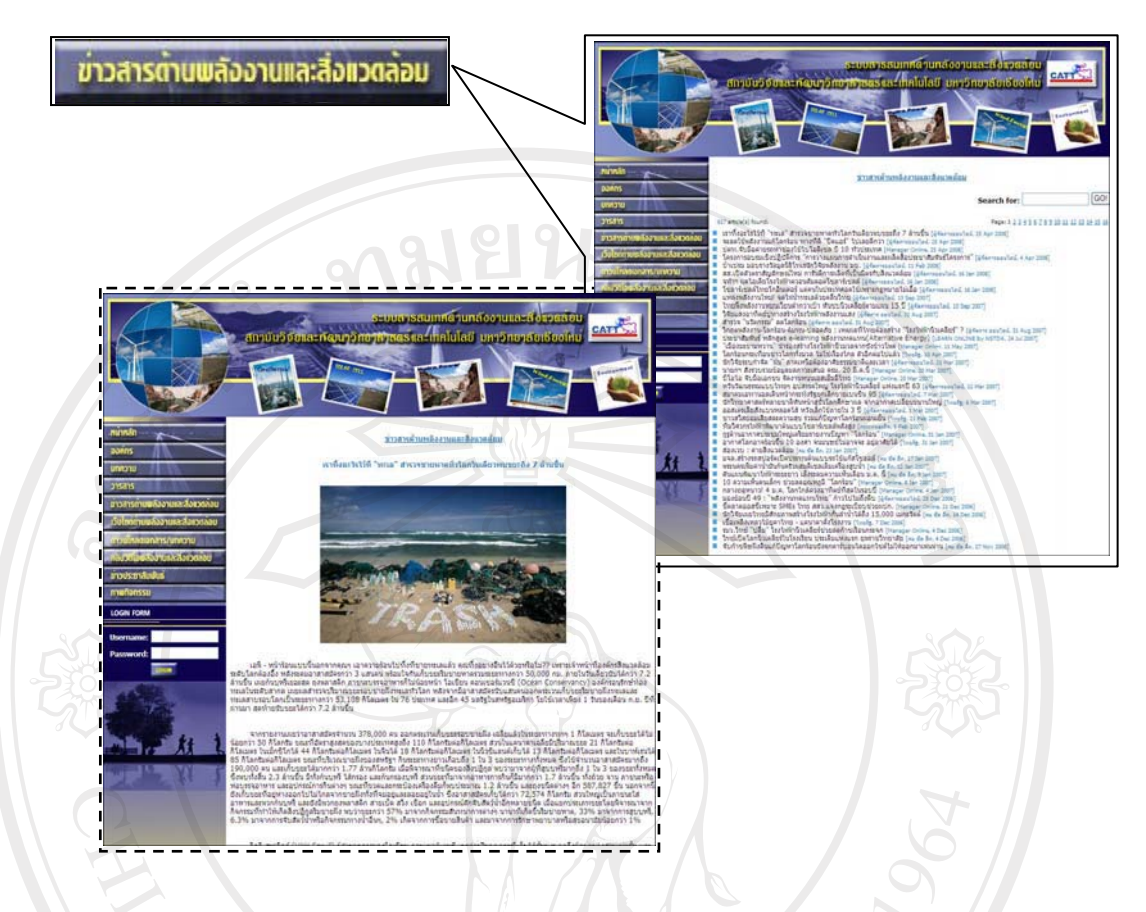

ู้รูป ข.27 แสดงผลการใช้งานเมนูข่าวสารด้านพลังงานและสิ่งแวดล้อม

 $\bigwedge$ **เมนูเว็บไซต์ด้านพลังงานและสิ่งแวดล้อม** เมื่อคลิกเมนูเว็บไซต์ด้าน ำพลังงานและสิ่งแวคล้อม จะแสคงภาพประกอบลิงค์ของเว็บไซต์ โดยปกติจะเป็นภาพหน้าแรกของ ้เว็บไซต์นั้นๆ โดยจะทำการแบ่งออกเป็น 4 หมวดหมู่ คือ หน่วยงานด้านพลังงาน หน่วยงานด้าน ์สิ่งแวดล้อม บริการข้อมูลด้านพลังงาน บริการข้อมูลด้านสิ่งแวดล้อม หากต้องการดูข้อมูลเพิ่มเติม ให้คลิกที่ชื่อหมวดหมู่ จะทำการแสดงผลข้อมูลทั้งหมดของแต่ละหมวดหมู่ และสามารถสืบค้น วารสารที่ต้องการได้จากช่อง Search for แล้วคลิกที่ปุ่ม <mark>GO!</mark> หากต้องการดาวน์โหลดเอกสาร ให้  $\blacksquare$  คลิกที่ชื่อเอกสารหรือบทความ หรือที่ภาพประกอบ ระบบจะทำการเปิดไฟล์ข้อมูลขึ้นมา คังรูป

ข.28

rights reserved

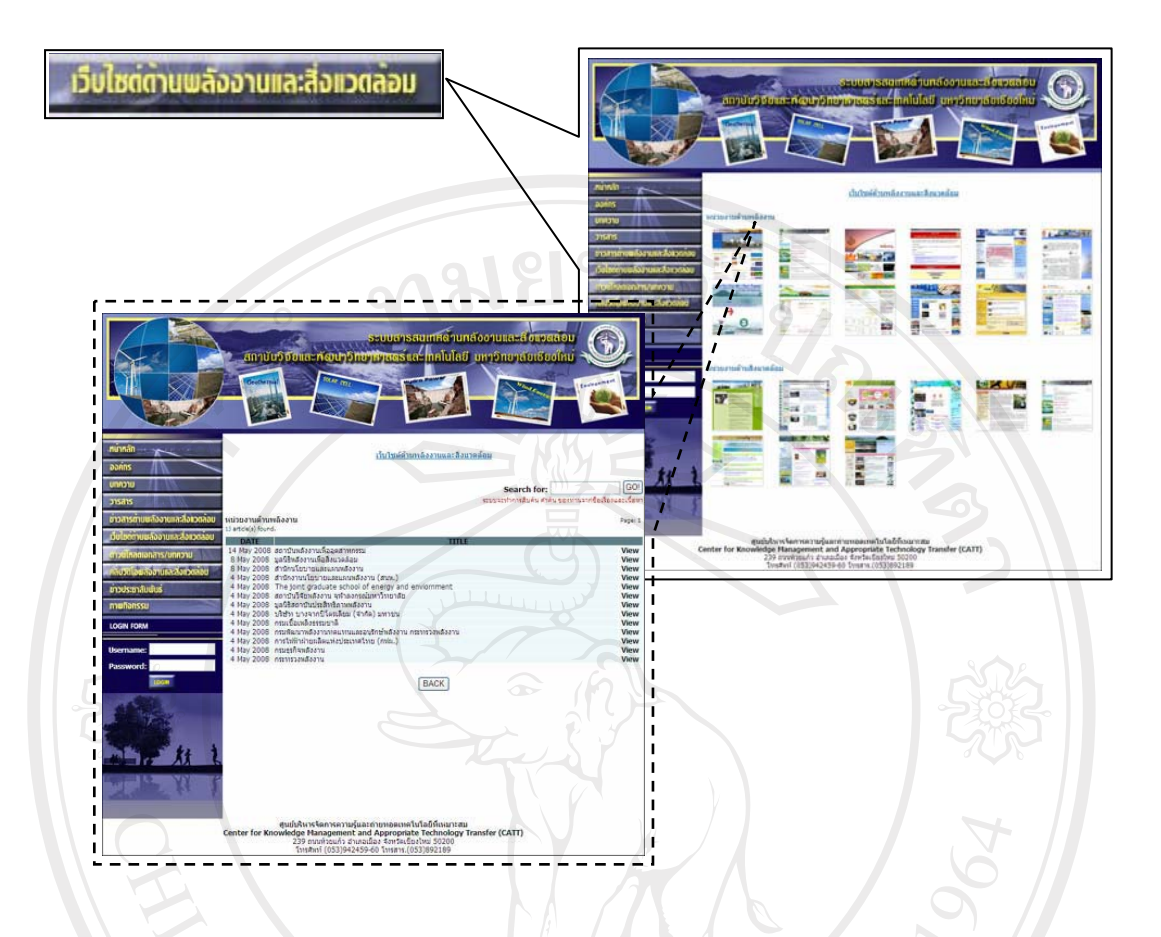

ูรูป ข.28 แสคงผลการใช้งานเมนูเว็บไซต์ด้านพลังงานและสิ่งแวคล้อม

 $\bullet$  /**เมนูดาวน์โหลดเอกสาร/บทความ เ**มื่อคลิกเมนูดาวน์โหลดเอกสาร/ ืบทความ จะแสดงจำนวนเอกสารและบทความที่ให้บริการดาวน์โหลดที่มีอยู่ในระบบทั้งหมด ำพร้อมทั้งแสคงรายชื่อ รายละเอียคของเอกสาร เช่น ประเภทของไฟล์ ขนาคของไฟล์ เป็นต้น สามารถสืบค้นวารสารที่ต้องการใด้จากช่อง Search for แล้วคลิกที่ปุ่ม <mark>GO!</mark> หากต้องการดาวน์ โหลดเอกสาร ให้คลิกที่ชื่อเอกสารหรือบทความ หรือที่ภาพประกอบ ระบบจะทำการเปิด ้ไฟล์ข้อมูลขึ้นมา คังรูป ข.29

by Chiang Mai University l rights reserved

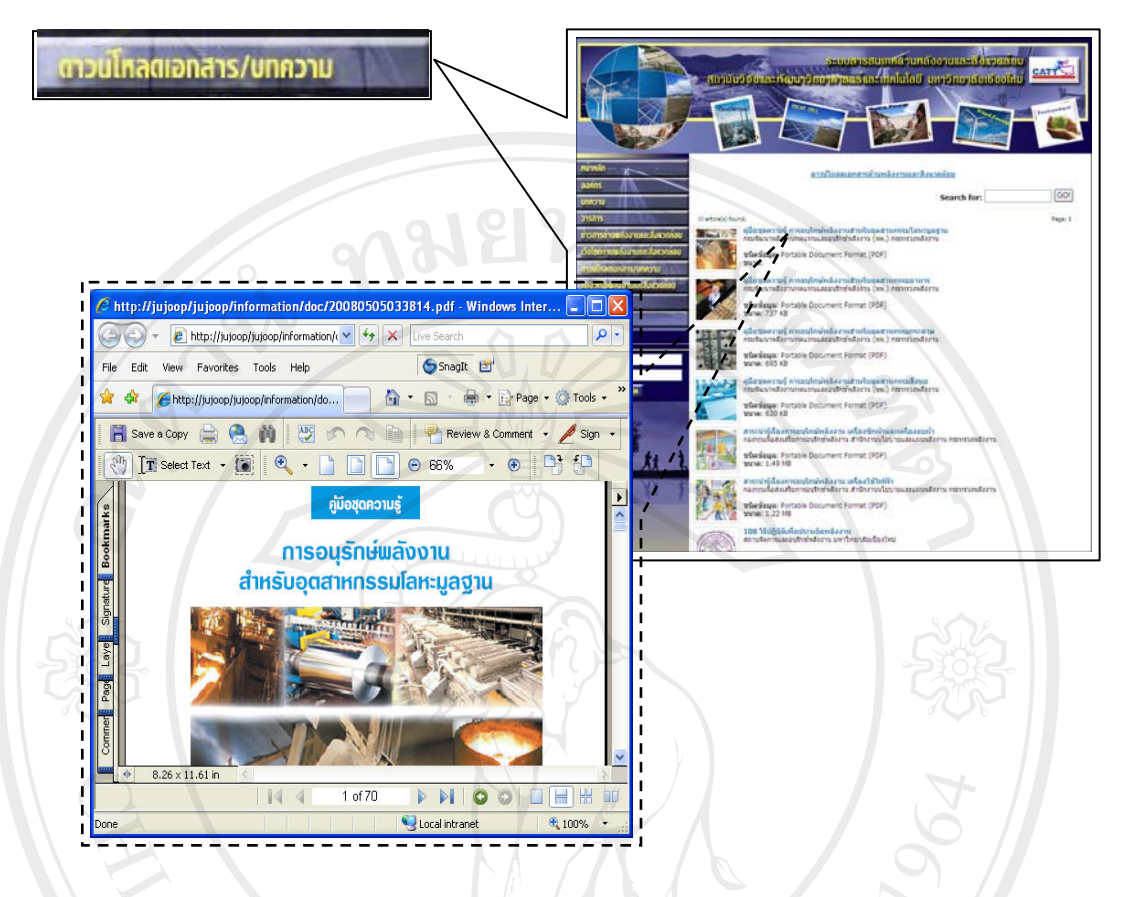

### ู้รูป ข.29 แสดงผลการใช้งานเมนูดาวน์โหลดเอกสาร

 $\hat{a}$ **นนูคลิปวิดีโอด้านพลังงานและสิ่งแวดล้อม** เมื่อคลิกเมนูคลิปวิดีโอด้าน ำพลังงานและสิ่งแวคล้อม จะแสคงจำนวนคลิปวิดีโอที่ให้บริการที่มีอยู่ในระบบทั้งหมด พร้อมทั้ง uสดงรายชื่อ รายละเอียดของคลิปวิดีโอ สามารถสืบค้นวารสารที่ต้องการได้จากช่อง Search for แล้วคลิกที่ปุ่ม <mark>GO!</mark> หากต้องการดูคลิปวิดีโอให้คลิกที่ชื่อคลิปวิดีโอ หรือที่ภาพประกอบ ระบบจะ ทำการเปิดหน้าแสดงผลคลิปวิดีโอ ซึ่งในหน้าแสดงผลคลิปวิดีโอนี้ จะแสดงคลิปวิดีโอ URL ของคลิปวิดีโอ และ Embed ของคลิปวิดีโอ พร้อมแสคงรายการของคลิปวิดีโอย้อนหลัง  $\bullet$  จำนวน 8 รายการ คังรูป ข.30 rights reserve

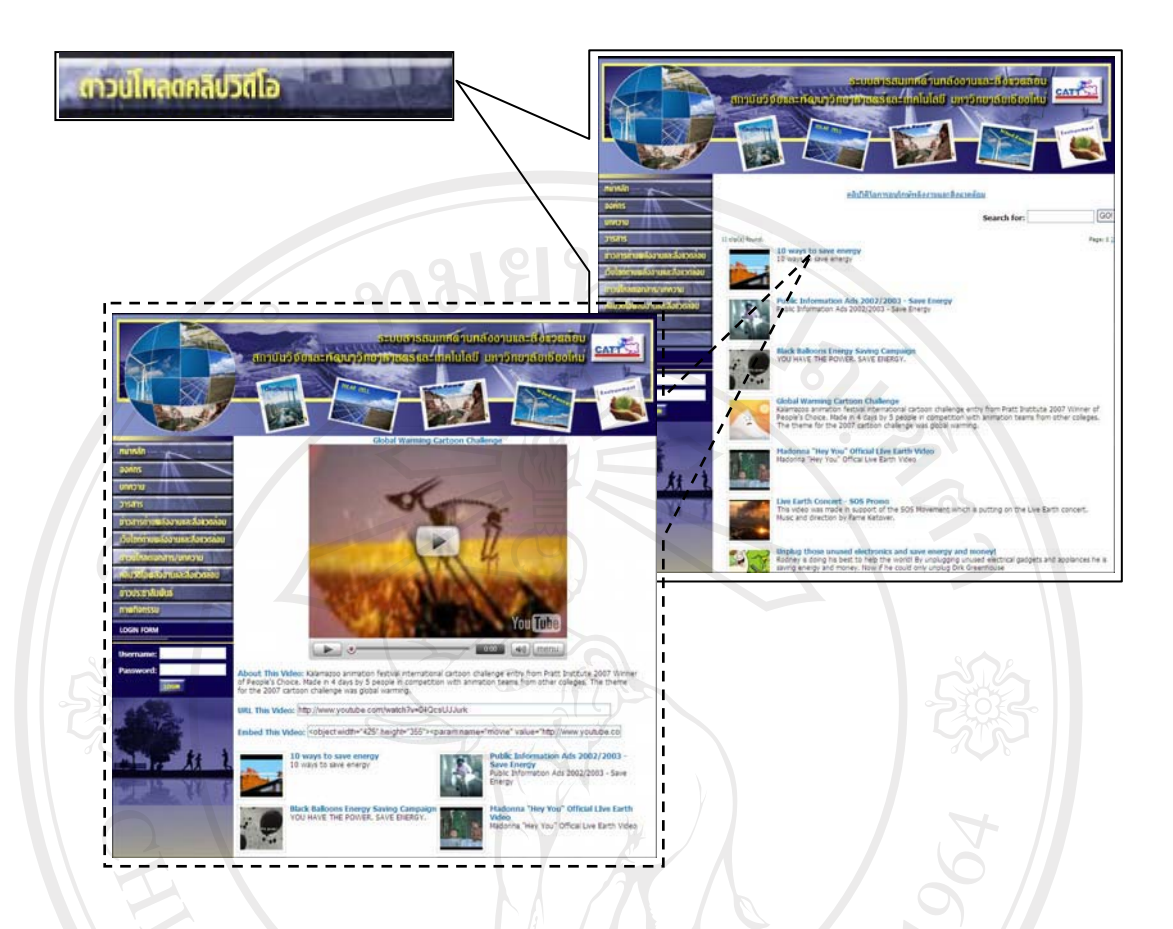

ูรูป ข.30 แสดงผลการใช้งานเมนูคลิปวิดีโอพลังงานและสิ่งแวดล้อม

**• ข่าวประชาสัมพันธ์** เมื่อคลิกที่เมนูข่าวประชาสัมพันธ์ จะแสคงข้อมูล จำนวน และรายชื่อของข่าวประชาสัมพันธ์ที่มีอยู่ในระบบทั้งหมด สามารถสืบค้นข่าว ประชาสัมพันธ์ที่ต้องการ ได้จากช่อง Search for แล้วคลิกที่ปุ่ม <mark>GO!</mark> หากต้องการดูรายละเอียดของ ข่าวประชาสัมพันธ์ ให้คลิกที่ชื่อหัวข้อข่าว ระบบจะทำการแสคงรายละเอียดของข่าว ในกรณีที่มี ้ เอกสารแนบประกอบข่าว จะปรากฏคำว่า เอกสารแนบ ไว้บรรทัดสุดท้าย สามารถคลิกที่ เอกสาร ้ แนบ เพื่อทำการเปิดไฟล์เอกสาร ในกรณีที่นำข่าวประชาสัมพันธ์มาจากหน่วยงานอื่น สามารถคลิก  $\blacksquare$ ถิงค์เว็บไซต์ได้จากชื่อหัวข้อข่าวระบบจะทำการเปิดหน้าเว็บไซต์ที่มาของข่าวประชาสัมพันธ์ให้ ้ำทันที่ คังรูป ข.31 ghts reserved

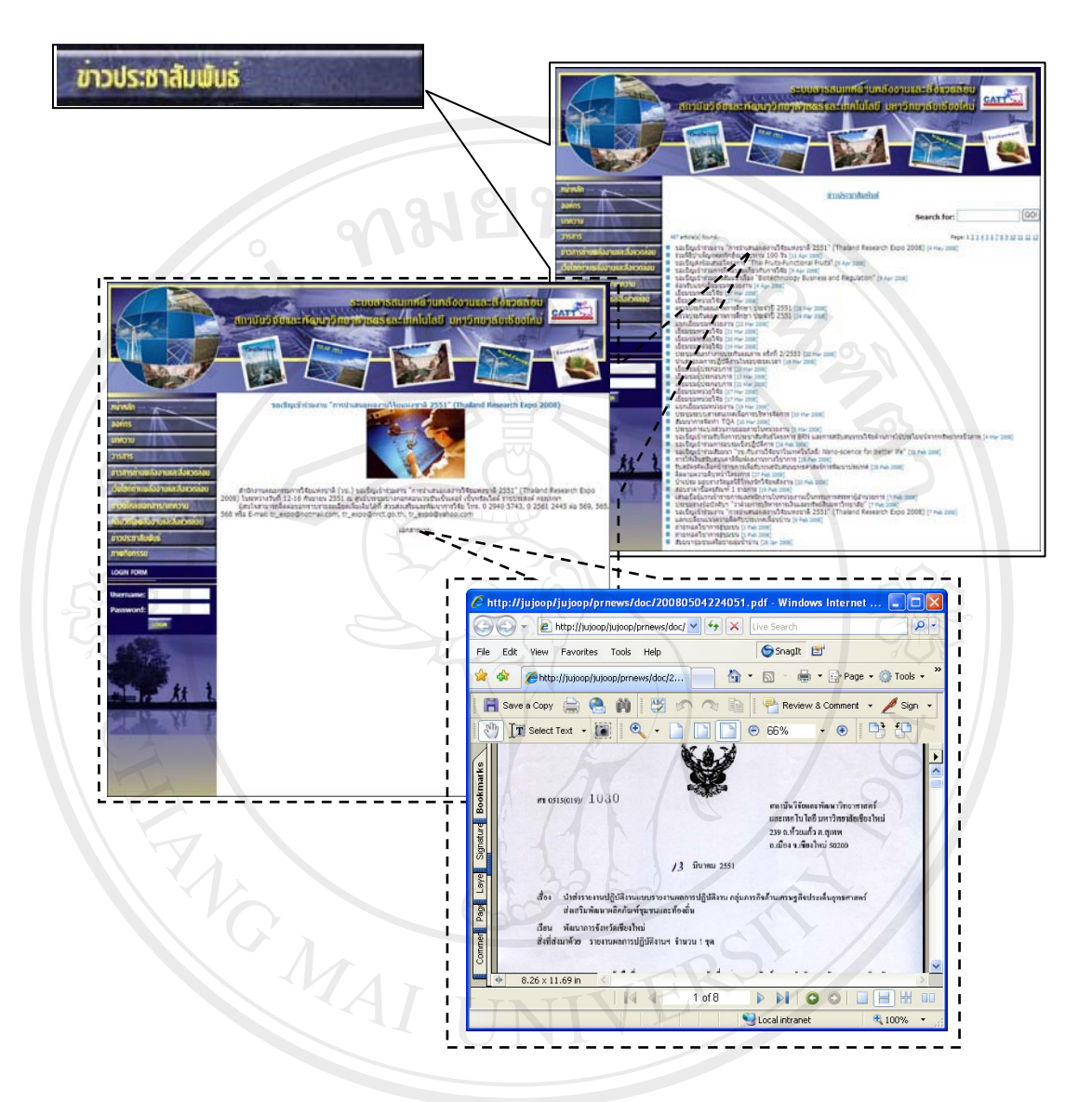

### รูป ข.31 แสดงผลการใช้งานเมนูข่าวประชาสัมพันธ์

ภาพกิจกรรม เมื่อคลิกที่ภาพกิจกรรม จะแสคงข้อมูลจำนวน และรายชื่อ ี ของภาพกิจกรรมที่มีอยู่ในระบบทั้งหมด สามารถสืบค้นภาพกิจกรรมที่ต้องการได้จากช่อง Search for แล้วคลิกที่ปุ่ม <mark>GO!</mark> หากต้องการดูรายละเอียดของภาพกิจกรรม ให้คลิกที่ชื่อหัวข้อข่าว ระบบ จะทำการแสดงรายละเอียดของภาพกิจกรรม พร้อมทั้งแสดงภาพกิจกรรมจำนวน 5 ภาพ ดังรูป ข.32

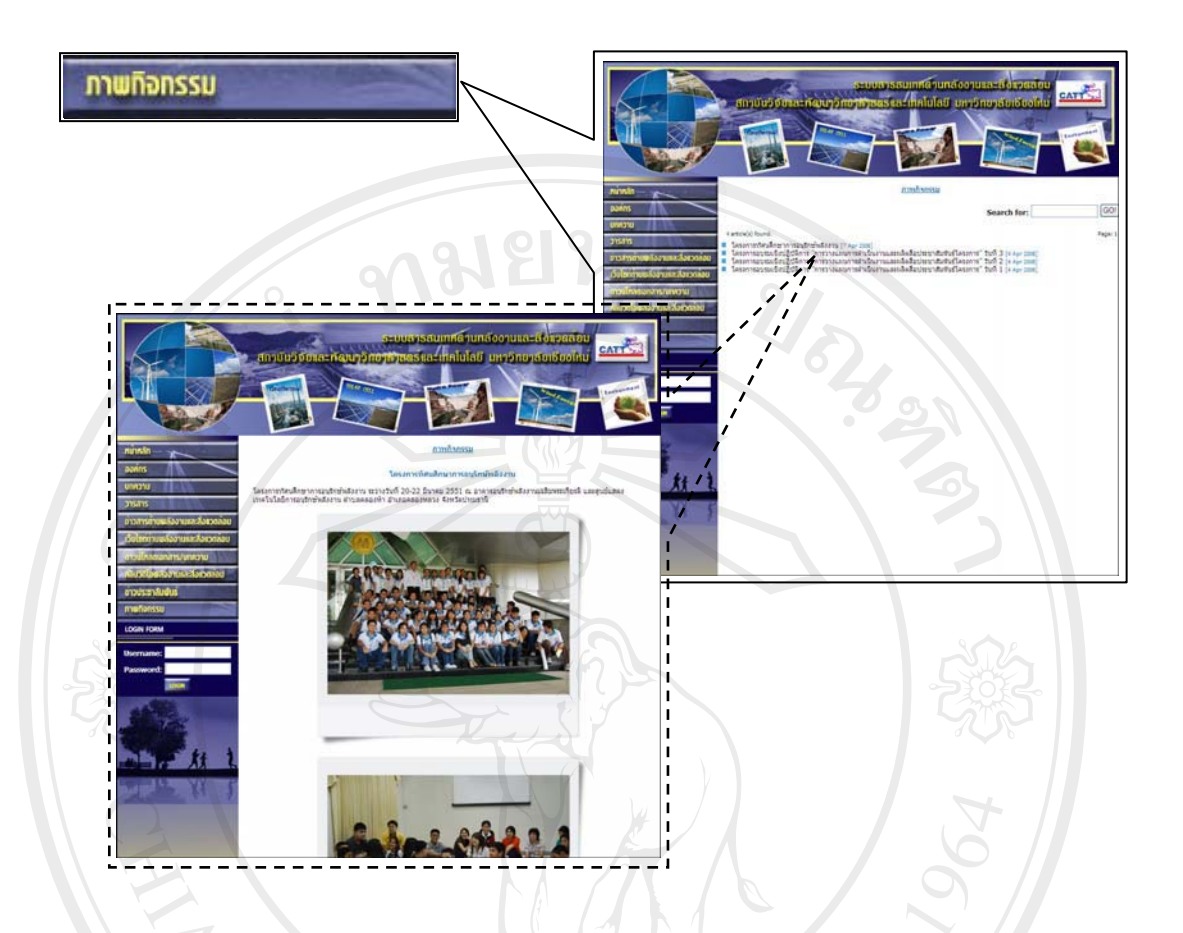

### รูป ข.32 แสดงผลการใช้งานเมนูภาพกิจกรรม

### ข.3 วิธีการสำรองข้อมูล

ข้อมูลทุกอย่างภายในระบบจะถูกจัดเก็บลงในโฟลเคอร์ของระบบที่อยู่ในเครื่อง ี คอมพิวเตอร์แม่ข่าย (Server) ของสถาบันวิจัยและพัฒนาวิทยาศาสตร์และเทคโนโลยี ้มหาวิทยาลัยเชียงใหม่ ซึ่งจะมีการสำรองข้อมูลทุกๆ อาทิตย์ ไปเก็บไว้ที่เครื่องคอมพิวเตอร์แม่ข่าย อีกตัวหนึ่ง โดยใช้โปรแกรม Rsync เป็นโปรแกรมที่ถูกออกแบบมาให้ทำการคัดลอกไฟล์ด้วยความ รวดเร็ว ซึ่งกระบวนการสำรองข้อมูลในครั้งแรกนั้น จะทำการคัดลอกข้อมูลทั้งหมด 100% แมื่อ ้คัดลอกครั้งแรกเสร็จแล้ว การคัดลอกครั้งต่อไประบบจะทำการคัดลอกเฉพาะที่มีการเปลี่ยนแปลง ้ เท่านั้น การสำรองข้อมูลแบบนี้จะทำให้ใช้เวลาในการสำรองข้อมูลแต่ละครั้งเพียงเล็กน้อยเท่านั้น

#### ิภาคผนวก ค

### ตัวอย่างแบบประเมินผล

### <u>คำนี้แลง</u>

1. แบบสอบถามมีวัตถุประสงค์เพื่อต้องการทราบผลการใช้งานระบบสารสนเทศด้าน พลังงานและสิ่งแวคล้อม ของสถาบันวิจัยและพัฒนาวิทยาศาสตร์และเทคโนโลยี มหาวิทยาลัยเชียงใหม่ และเพื่อเป็นข้อมูลพื้นฐานในการปรับปรุงและพัฒนาระบบให้มี ประสิทธิภาพในโอกาสต่อไป

่ 2. ความคิดเห็นที่ท่านตอบนี้มีคุณประโยชน์เป็นอย่างยิ่ง และคำตอบของท่านจะไม่ส่งผล ึกระทบต่อผู้ตอบแบบสอบถามใด ๆ ทั้งสิ้น

ี แบบสอบถามมีทั้งหมด 3 ตอน คือ

ีตอนที่ 1 ข้อมูลของผู้ตอบแบบสอบถาม

ี ตอนที่ 2 แบบประเมินการใช้งานระบบในด้านต่างๆ ของกลุ่มผู้ดูแลระบบ ี ตอนที่ 3 แบบประเมินการใช้งานระบบในด้านต่างๆ ของบุคคลทั่วไป ี ตอนที่ 4 ข้อเสนอแนะและแนวทางในการปรับปรุงและพัฒนาระบบ

ี ตอนที่ 1 ข้อมูลของผู้ตอบแบบสอบถาม

โปรคทำเครื่องหมาย  $\checkmark$  ลงใน  $\square$  หน้าข้อความที่ตรงกับตำแหน่งงานของท่าน

□ ผู้ดูแลระบบ (กรุณากรอกแบบสอบถามตอนที่ 2)  $\Box$  บุคคลทั่วไป (กรุณากรอกแบบสอบถามตอนที่ 3)

rights reserved

### $^{\circ}$ ตอนที่ 2 แบบประเมินการใช้งานระบบในด้านต่างๆ ของกลุ่มผู้ดูแลระบบ

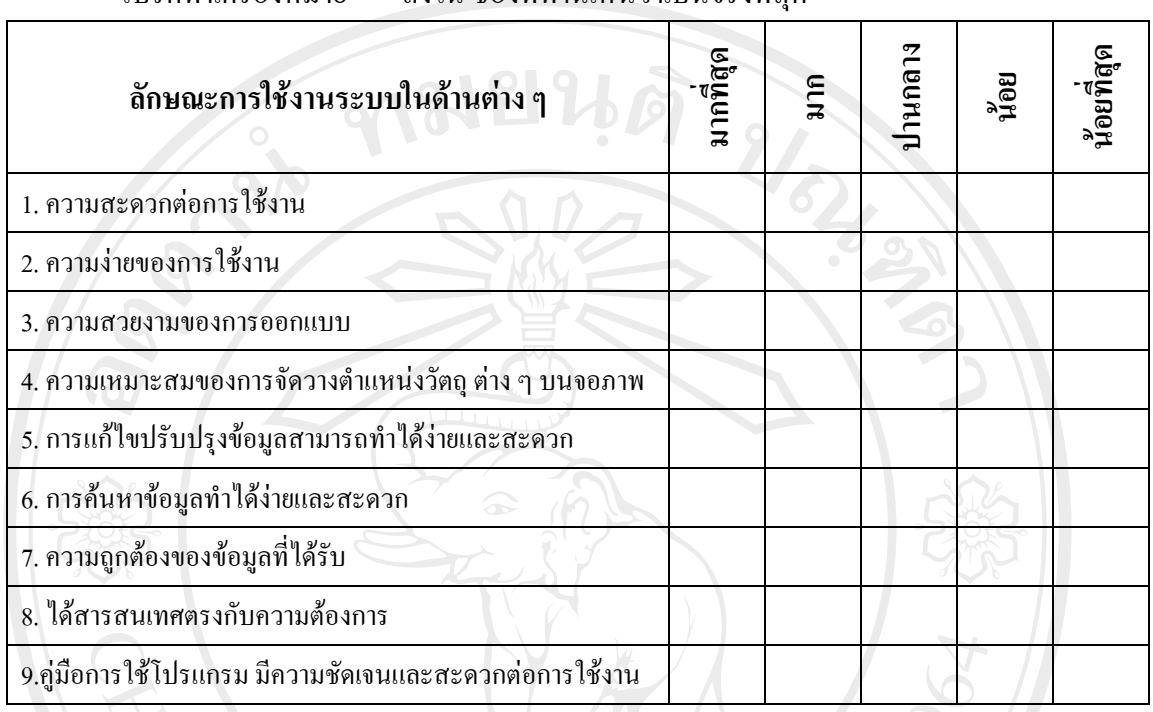

 $\mathrm{d}$ โปรดทำเครื่องหมาย  $\checkmark$  ลงใน ช่องที่ท่านเห็นว่าเป็นจริงที่สุด

## **°¸É 3 ¦³Á¤·µ¦Äoµ¦³ÄoµnµÇ °»¨´ÉªÅ**

## โปรดทำเครื่องหมาย  $\checkmark$  ลงใน ช่องที่ท่านเห็นว่าเป็นจริงที่สุด

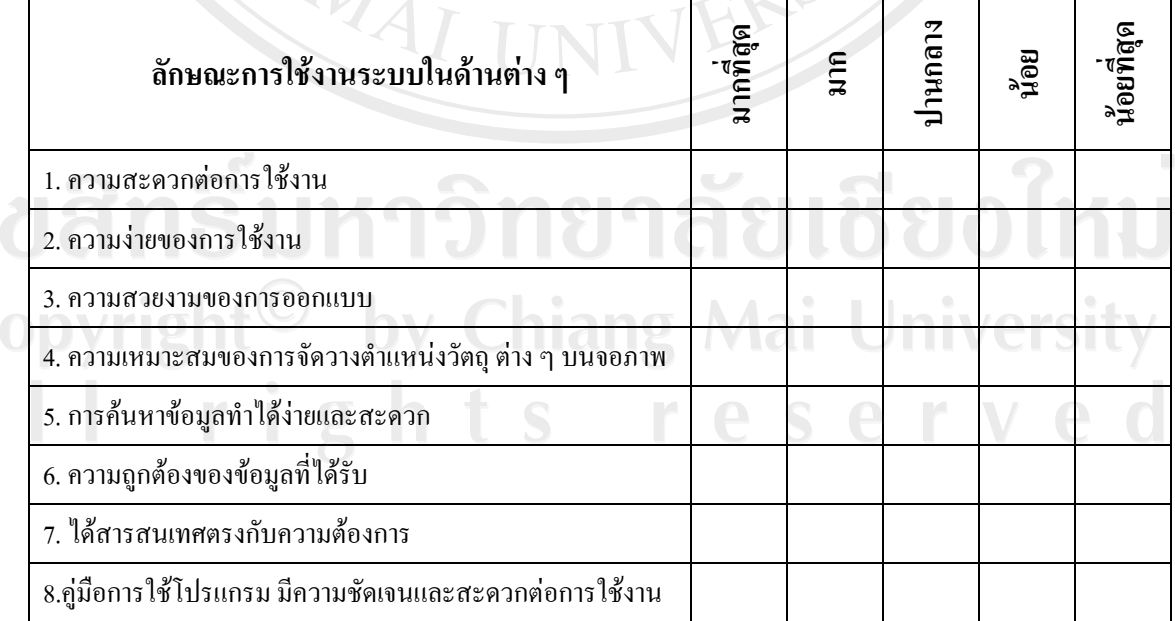

ี ตอนที่ 4 ข้อเสนอแนะและแนวทางในการปรับปรุงและพัฒนาระบบ

ึงองอบคุณที่ให้ความร่วมมือในการตอบแบบสอบถาม

ลักษณะคำตอบเป็นการประมาณค่า 5 อันดับดังนี้

้มากที่สุด หมายถึง ผู้ตอบแบบสอบถามเห็นว่าคำถามนั้นตรงกับความคิดเห็นมากที่สุด หมายถึง ผู้ตอบแบบสอบถามเห็นว่าคำถามนั้นตรงกับความคิดเห็นมาก มาก ปานกลาง หมายถึง ผู้ตอบแบบสอบถามเห็นว่าคำถามนั้นตรงกับความคิดเห็นปานกลาง ้ หมายถึง ผู้ตอบแบบสอบถามเห็นว่าคำถามนั้นตรงกับความคิดเห็นน้อย น้อย น้อยที่สุด หมายถึง ผู้ตอบแบบสอบถามเห็นว่าคำถามนั้นตรงกับความคิดเห็นน้อยที่สุด

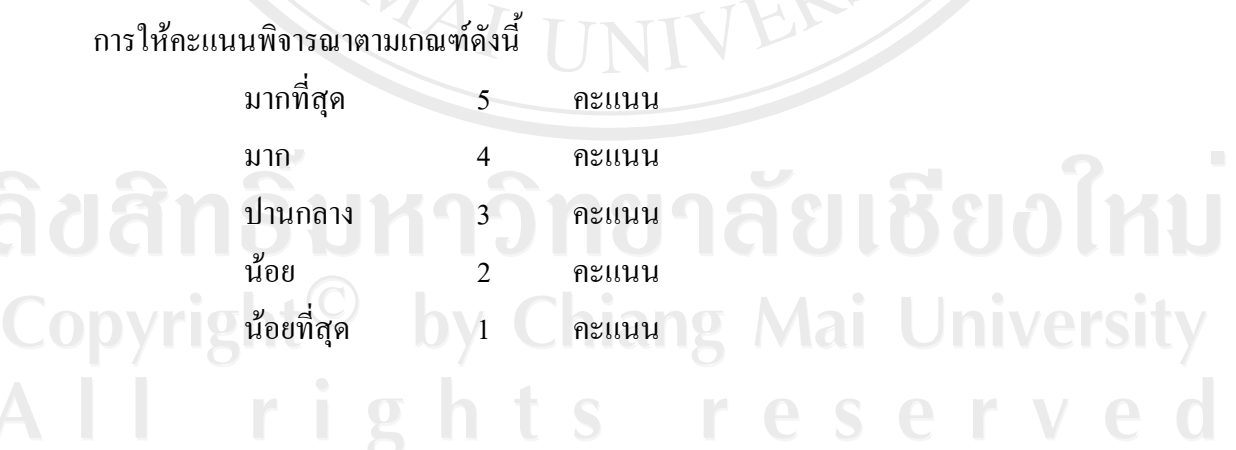

### ประวัติผู้เขียน

นางสาวนพกานต์ ศรีสุขวัฒนานันท์

วัน เคือน ปีเกิด 9 ธันวาคม 2521

จดหมายอิเล็กทรอนิกส์

joop 267@hotmail.com

ประวัติการศึกษา

ส่ึก

ศิลปศาสตรบัณฑิต (บรรณารักษศาสตร์) มหาวิทยาลัยเชียงใหม่ ปีการศึกษา 2543

ประสบการณ์

เจ้าหน้าที่ฝ่ายข้อมูล พ.ศ. 2544 - พ.ศ. 2547

 $\bigcirc$   $\bigcirc$   $\bigcirc$   $\bigcirc$   $\bigcirc$   $\mathbb{R}$   $\mathbb{R}$ .2548 – ปัจจุบัน Copyrigh All rig

ศูนย์บริการข้อมูลและถ่ายทอดเทคโนโลยีที่เหมาะสม สำหรับภูมิภาคเอเชียตะวันออกเฉียงใต้ (RISE-AT) สถาบันวิจัยและพัฒนาวิทยาศาสตร์และเทคโนโลยี มหาวิทยาลัยเชียงใหม่ เจ้าหน้าที่พัฒนาฐานข้อมูล

USAN RIVER

้ศูนย์บริหารจัดการความรู้และถ่ายทอดเทคโนโลยีที่ เหมาะสม (CATT)

ิสถาบันวิจัยและพัฒนาวิทยาศาสตร์และเทคโนโลยี มหาวิทยาลัยเชียงใหม่